# **JUMO variTRON 500**

# Automation System Central Processing Unit 705002

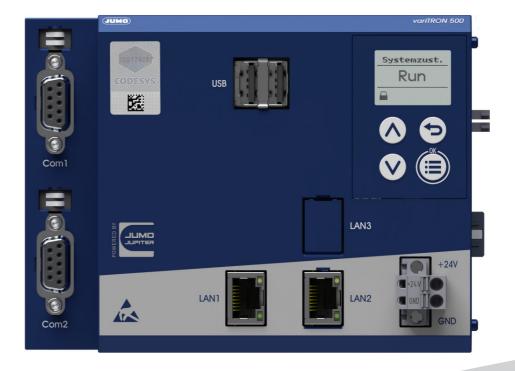

**Operating Manual** 

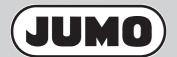

70500200T90Z001K000

V1.00/EN/00703039/2020-02-10

# **Contents**

| 1     | Introduction                                      | . 7  |
|-------|---------------------------------------------------|------|
| 1.1   | Safety information                                | 7    |
| 1.2   | Trademark information                             | 8    |
| 1.3   | Intended use                                      | 8    |
| 1.4   | Qualification of personnel                        | 8    |
| 1.5   | Acceptance of goods, storage, and transport       | 9    |
| 1.5.1 | Checking the delivery                             | 9    |
| 1.5.2 | Important information about storage and transport | 9    |
| 1.5.3 | Returning goods                                   | 9    |
| 1.5.4 | Disposal                                          | 10   |
| 1.6   | Identifying the device version                    |      |
| 1.6.1 | Nameplate                                         |      |
| 1.6.2 | Order details                                     |      |
| 1.6.3 | Scope of delivery                                 |      |
| 1.6.4 | Accessories                                       |      |
| 1.7   | Module overview                                   |      |
| 1.7.1 | Central processing unit                           |      |
| 1.7.2 | Modules                                           |      |
| 1.8   | Available technical documentation                 |      |
| 1.8.1 | Central processing unit                           |      |
| 1.8.2 | Input/output modules                              |      |
| 1.8.3 | Special modules                                   |      |
| 1.8.4 | Panels                                            |      |
| 1.8.5 | Power supply units                                |      |
| 1.9   | System version                                    | 18   |
| 2     | Mounting                                          | . 19 |
| 2.1   | General information on installation/dismounting   | 19   |
| 2.2   | Installation/dismounting on DIN rail              | 20   |
| 2.2.1 | Central processing unit                           | 21   |
| 2.3   | Dimensions                                        | 24   |
| 3     | Electrical connection                             | . 25 |
| 3.1   | Installation notes                                | 25   |
| 3.2   | Galvanic isolation                                |      |
| 3.3   | Connection diagram                                |      |
| 3.3.1 | Display, operating, and connection elements       |      |
| 3.3.2 | Interfaces                                        |      |
| 3.3.3 | Voltage supply                                    |      |
| 3.3.4 | Terminating resistors                             |      |
|       |                                                   |      |

# **Contents**

| 4      | Operation                    | 29  |
|--------|------------------------------|-----|
| 4.1    | General information          | .29 |
| 4.2    | Device                       | .30 |
| 4.2.1  | Display and control elements | .30 |
| 4.2.2  | Device menu                  | .31 |
| 4.2.3  | User log-on                  | .33 |
| 4.2.4  | Reset to factory settings    | .33 |
| 4.3    | Setup program                | .34 |
| 4.3.1  | Start page                   | .34 |
| 4.3.2  | Project map                  | .35 |
| 4.3.3  | Project management           | .36 |
| 4.3.4  | Hardware assistant           | .37 |
| 4.3.5  | Configuration                | .39 |
| 4.3.6  | PLC application              |     |
| 4.3.7  | PLC parameter definition     |     |
| 4.3.8  | Languages                    |     |
| 4.3.9  | Data transfer                |     |
| 4.3.10 | Connections                  |     |
| 4.4    | JUMO Web Services            |     |
| 4.4.1  | Device information           |     |
| 4.4.2  | Events                       |     |
| 4.4.3  | Alarms                       |     |
| 4.4.4  | Configuration.               |     |
| 4.4.5  | Service                      |     |
|        |                              |     |
| 5      | Configuration                | 59  |
| 5.1    | General information          | .59 |
| 5.2    | Device manager               | .60 |
| 5.3    | Bus                          | .61 |
| 5.4    | Ethernet                     | .62 |
| 5.5    | Web server                   | .62 |
| 5.6    | Email                        | .63 |
| 5.7    | PLC configuration            | .64 |
| 5.7.1  | Units                        | .64 |
| 5.7.2  | Program generator            | .64 |
| 5.8    | PLC parameters               |     |
| 5.9    | Programs                     |     |
| 5.10   | System status UI             |     |
| 6      | Startup                      |     |
|        | •                            | -   |
| 7      | Retrofitting interfaces      | 73  |

# **Contents**

| 8     | Annex                                | 77  |
|-------|--------------------------------------|-----|
| 8.1   | Technical data                       | .77 |
| 8.1.1 | Interfaces                           |     |
| 8.1.2 | Display                              | .78 |
| 8.1.3 | Electrical data                      | .78 |
| 8.1.4 | Housing and environmental conditions | .78 |
| 8.1.5 | Approvals and approval marks         |     |
| 8.2   | PLC data                             | .80 |
| 8.3   | Open-source software                 | .82 |
| 8.3.1 | Information on open-source software  | .82 |
| 8.4   | China RoHS                           | .83 |
|       |                                      |     |

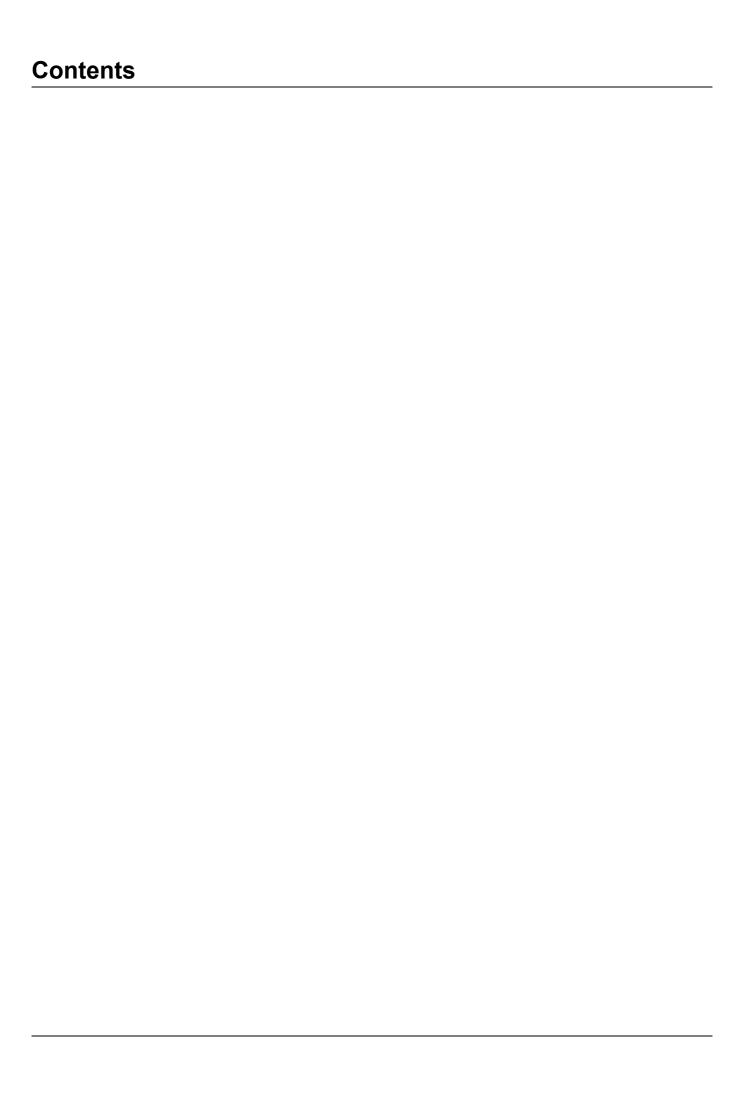

# 1.1 Safety information

#### General

This manual contains information that must be observed in the interest of your own safety and to avoid material damage. This information is supported by symbols which are used in this manual as indicated.

Please read this manual before starting up the device. Store this manual in a place that is accessible to all users at all times.

If difficulties occur during startup, please do not intervene in any way that could jeopardize your warranty rights!

#### Warning symbols

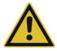

#### **WARNING!**

This symbol in connection with the signal word indicates that **personal injury** may occur if the respective precautionary measures are not carried out.

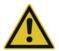

#### CAUTION!

This symbol in connection with the signal word indicates that **material damage or data loss** will occur if the respective precautionary measures are not taken.

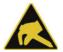

#### **CAUTION!**

This symbol indicates that **components could be destroyed** by electrostatic discharge (ESD = Electro Static Discharge) if the respective cautionary measures are not taken.

Only use the ESD packages intended for this purpose to return device inserts, assembly groups, or assembly components.

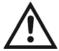

#### **READ THE DOCUMENTATION!**

This symbol, which is attached to the device, indicates that the associated **documentation for the device** must be **observed**. This is necessary to identify the nature of the potential hazard, and to take measures to prevent it.

#### Note symbols

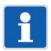

#### NOTE!

This symbol refers to **important information** about the product, its handling, or additional benefits.

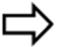

#### REFERENCE!

This symbol refers to additional information in other sections, chapters, or other manuals.

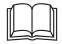

#### **FURTHER INFORMATION!**

This symbol is used in tables and indicates that **further information** is provided after the table.

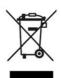

#### **DISPOSAL!**

At the end of its service life, the device and any batteries present do not belong in the trash! Please ensure that they are **disposed of** properly and in an **environmentally friendly** manner.

# 1 Introduction

#### 1.2 Trademark information

- Microsoft® is a registered trademark of Microsoft Corp., Redmond, VA 98052-6399, US.
- Windows® is a registered trademark of Microsoft Corp., Redmond, VA 98052-6399, US.
- Microsoft Edge® is a registered trademark of Microsoft Corp., Redmond, VA 98052-6399, US.
- Google Chrome® is a registered trademark of Google LLC, 94043, Mountain View, US.
- Opera® is a registered trademark of Opera Software AS, 0484, Oslo, NO.
- Mozilla® is a registered trademark of Mozilla Foundation, 94041, Mountain View, US.
- Firefox® is a registered trademark of Mozilla Foundation, 94041, Mountain View, US.

# 1.3 Intended use

The device is designed for use in an industrial environment as specified in the technical data. Other uses beyond those defined are not viewed as intended uses.

The device has been manufactured in compliance with applicable standards and directives as well as the applicable safety regulations. Nevertheless, improper use may lead to personal injury or material damage.

To avoid danger, only use the device:

- · For the intended use
- When in good order and condition
- When taking the technical documentation provided into account

Risks resulting from the application may arise, e.g. as the result of missing safety provisions or wrong settings, even when the device is used properly and as intended.

# 1.4 Qualification of personnel

This document contains the necessary information for the intended use of the device to which it relates. It is intended for staff with technical qualifications who have been specially trained and have the appropriate knowledge in the field of automation technology.

The appropriate level of knowledge and the technically fault-free implementation of the safety information and warnings contained in the technical documentation provided are prerequisites for risk-free mounting, installation, and startup as well as for ensuring safety when operating the described modules. Only qualified personnel have the required specialist knowledge to correctly interpret and implement the safety information and warnings contained in this document in specific situations.

# 1.5 Acceptance of goods, storage, and transport

### 1.5.1 Checking the delivery

- Ensure that the packaging and its contents are undamaged
- Check the delivery for completeness against the packing slip and order details
- · Inform the supplier immediately if there is any damage
- Store damaged parts until clarification is received from the supplier

# 1.5.2 Important information about storage and transport

- Store the device in a dry, clean environment. Observe the admissible ambient conditions (see "Technical data")
- · Protect the device from shock during transport
- The original packaging provides optimum protection for storage and transport

### 1.5.3 Returning goods

In the event of repair, return the complete device in clean condition.

Use the original packaging to return goods.

#### Accompanying letter for repair

Please include the completed accompanying letter for repair when returning goods.

Do not forget to state the following:

- Description of the application and
- · Description of the error that has occurred

The accompanying letter for repair (Supplementary sheet for product returns) can be downloaded online from the manufacturer's website:

http://productreturn.jumo.info

#### Protection against electrostatic discharge (ESD)

(ESD = electrostatic discharge)

To prevent damage due to ESD, electronic modules or components must be handled, packaged, and stored in an ESD-protected environment. Measures that protect against electrostatic discharge and electric fields are described in DIN EN 61340-5-1 and DIN EN 61340-5-2 "Protection of electronic devices from electrostatic phenomena".

When returning electronic modules or components, please note the following:

- Pack sensitive components only in an environment providing protection against ESD. Workspaces such as this divert electrostatic charges to ground in a controlled manner and prevent static charges due to friction.
- Use only packaging intended specifically for ESD-sensitive assemblies/components. These must consist of conductive plastics.

No liability can be assumed for damage caused by ESD.

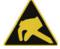

#### **CAUTION!**

Electrostatic charges occur in non-ESD-protected environments.

Electrostatic discharges can damage modules or components.

For transport purposes, use only the ESD packaging provided.

# 1 Introduction

# 1.5.4 Disposal

#### Disposing of the packaging material

The entire packaging material (cardboard packaging, inserts, plastic film, and plastic bags) is fully recyclable.

The country-specific laws and regulations for waste treatment and disposal must be observed.

### Disposing of the device

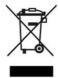

#### **DISPOSAL!**

Devices and/or replaced parts (including batteries) should not be placed in the refuse bin at the end of their service life, but must be disposed of properly and in an environmentally friendly manner.

The device consists of materials that can be recycled by specialist recycling plants.

The country-specific laws and regulations for waste treatment and disposal must be observed.

# 1.6 Identifying the device version

# 1.6.1 Nameplate

#### **Position**

The nameplate (A) is affixed to the module case.

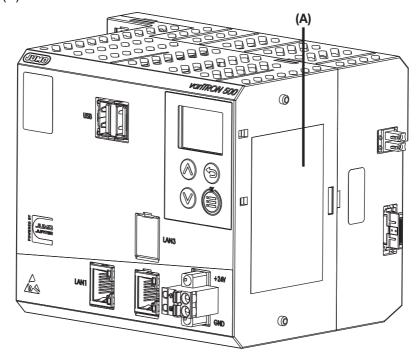

#### **Contents**

The nameplate contains important information. This includes:

| Description        | Designation on the nameplate | Example                          |
|--------------------|------------------------------|----------------------------------|
| Device type        | Тур                          | 705002/22108-00-00-00-36/000,224 |
| Part no.           | TN                           | 00123456                         |
| Fabrication number | F-Nr.                        | 0070033801219200006              |
| Voltage supply     | -                            | DC 24 V, +25/-20 %               |

#### Device type (Typ)

Compare the specifications on the nameplate with the order.

Identify the supplied device version using the order details.

# Part no. (TN)

The part no. clearly identifies an article in the catalog. It is important for communication between the customer and the sales department.

### Fabrication no. (F-Nr)

Among other things, the fabrication number contains the date of manufacture (year/week).

Example: F-Nr = 00700338012**1920**0006

The figures concerned are in positions 12, 13, 14, and 15 (from the left).

The device was therefore produced in the 20th calendar week of 2019.

# 1 Introduction

#### 1.6.2 Order details

|           | (1)  | Basic type                                                                                                |
|-----------|------|----------------------------------------------------------------------------------------------------|
| 705002    |      | Central processing unit, type 705002 (1 × Ethernet (RJ45), 1 × system bus (side), 2 × USB host interface) |
|           | (2)  | Basic type extension 1                                                                                    |
| 2         |      | Quad core CPU                                                                                             |
|           | (3)  | Basic type extension 2                                                                                    |
| 2         |      | RAM 1024 MB                                                                                               |
|           | (4)  | Basic type extension 3                                                                                    |
| 1         |      | eMMC 8 GB <sup>a</sup>                                                                                    |
|           | (5)  | Basic type extension 4                                                                                    |
| 0         |      | Without software control loops                                                                            |
|           | (6)  | Version                                                                                                   |
| 8         |      | Standard with default settings                                                                            |
|           | (7)  | Com1 interface                                                                                            |
| 00        |      | Not used                                                                                                  |
| 51        |      | RS232 Modbus-RTU <sup>b</sup> (as of system version xx)                                                   |
| 55        |      | RS485 Modbus-RTU <sup>b</sup> (as of system version xx)                                                   |
|           | (8)  | Interface Com2                                                                                            |
| 00        |      | Not used                                                                                                  |
| 51        |      | RS232 Modbus-RTU <sup>b</sup> (as of system version xx)                                                   |
| 55        |      | RS485 Modbus-RTU <sup>b</sup> (as of system version xx)                                                   |
|           | (9)  | Interface LAN2                                                                                            |
| 00        |      | Not used                                                                                                  |
| 08        |      | Ethernet (RJ45)                                                                                           |
|           | (10) | Voltage supply                                                                                            |
| 36        |      | DC 24 V +25/-20 %, SELV                                                                                   |
|           | (11) | DNV GL approval                                                                                           |
| 000       |      | Without approval                                                                                          |
|           | (12) | Extra codes                                                                                               |
| 214       |      | Math and logic module (activation for all connected controller modules; as of system version xx)          |
| 224       |      | PLC according to IEC 61131-3 (CODESYS V3.5; necessary to operate the device as a PLC)                     |
| 225       |      | Program generator 1 – 9 (as of system version xx) <sup>c</sup>                                            |
| 280       |      | Remote TargetVisu <sup>c</sup>                                                                            |
| 281       |      | WebVisu <sup>c</sup>                                                                                      |
| 282       |      | PROFINET IO controller <sup>c</sup>                                                                       |
| 283       |      | OPC UA server <sup>c</sup>                                                                                |
| 284       |      | Modbus-TCP master <sup>c</sup>                                                                            |
| 285       |      | Modbus-TCP slave <sup>c</sup>                                                                             |
| 286       |      | EtherCAT master <sup>c</sup>                                                                              |
| a =:-:::: |      | eation between system data and application data                                                           |

Flexible allocation between system data and application data.
 The PLC (extra code 224) enables additional interface protocols to be implemented (extra cost).
 Only in conjunction with extra code 224.

# 1.6.3 Scope of delivery

1 central processing unit, type 705002, in the ordered version
1 cover for system bus
2 screw-on end clamps for DIN rail
1 installation instructions

### 1.6.4 Accessories

| Description                                | Part no. |
|--------------------------------------------|----------|
| Interface modules (expansion boards):      |          |
| RS232 Modbus-RTU (as of system version xx) | 00679682 |
| RS485 Modbus-RTU (as of system version xx) | 00679678 |
| Ethernet (RJ45)                            | 00688709 |

<sup>&</sup>lt;sup>a</sup> List further extra codes in sequence, separated by commas.

# 1 Introduction

#### 1.7 Module overview

### 1.7.1 Central processing unit

The central processing unit JUMO variTRON 500 along with the proven input and output modules (incl. controller module) form a complete system.

The central processing unit manages all configuration and parameter data of the complete system and provides a PLC acc. to IEC 61131-3 (CODESYS V3.5; as extra code). The PLC can be activated in different versions:

- CODESYS runtime system
- CODESYS runtime system incl. Remote TargetVisu
- · CODESYS runtime system incl. WebVisu
- CODESYS runtime system incl. Remote TargetVisu and WebVisu

For visualization, commercially available panels are used which support CODESYS Remote TargetVisu or WebVisu functionality. The visualization is also possible via web browser. Visualizations have to be implemented with CODESYS resources.

A convenient setup program is used for configuration. JUMO standard functions for CODESYS are provided in libraries (as of system version xx) and can be individually integrated into the customer application.

| Module designation                           | Data sheet | Features                                                                               |
|----------------------------------------------|------------|----------------------------------------------------------------------------------------|
| JUMO variTRON 500<br>Central processing unit | 705002     | Process mapping for all connected input/out-<br>put modules (incl. controller modules) |
|                                              |            | Display and keys to display the system status                                          |
|                                              |            | 2 USB host interfaces                                                                  |
|                                              |            | OPC UA server (in conjunction with PLC)                                                |
|                                              |            | 9 program generators (in conjunction with<br>PLC, as of system version xx)             |
|                                              |            | • 2 field bus interfaces (as of system version xx)                                     |
|                                              |            | PROFINET IO controller (in conjunction with PLC)                                       |
|                                              |            | Plug and Play for input/output module replace-<br>ment                                 |
|                                              |            | Battery-buffered RAM                                                                   |
|                                              |            | Real-time clock                                                                        |

#### 1.7.2 Modules

The proven controller as well as input and output modules are available as module variants. For example: the analog input module with universal inputs for thermocouples, RTD temperature probes, and voltage or current standard signals. As a result the same hardware can be used to precisely record and digitize a highly diverse range of process variables.

JUMO variTRON 500 enables simultaneous operation of more than 120 control loops so that it can also be used for sophisticated processes. Through expansion slots the inputs and outputs of each controller module can be individually expanded and adapted. The control loops here operate fully independently, which means they do not require resources from the central processing unit.

Thyristor power controllers can also be connected via EtherCAT (as of system version xx).

In addition, JUMO digiLine sensors for liquid analysis can be connected directly to the central processing unit (as of system version xx).

# Input/output modules

| Module designation                    | Data sheet      | Features                                                                                                    |
|---------------------------------------|-----------------|----------------------------------------------------------------------------------------------------|
| Multichannel controller module        | 705010          | Up to 4 independently configurable PID control<br>loops with a fast cycle time and proven control<br>algorithms                                                       |
|                                       |                 | Independent operation                                                                                                    |
|                                       |                 | Math and logic functions                                                                                                    |
|                                       |                 | Counter input up to 10 kHz                                                                                                    |
| Relay module 4-channel                | 705015          | 4 relay outputs controlled via the system bus<br>by digital signals                                                                                                   |
|                                       |                 | • Changeover contact in each case (230 V / 3 A)                                                                                                    |
|                                       |                 | Switching statuses are displayed with LEDs                                                                                                    |
| Analog input module<br>4-channel      | 705020          | 4 high-quality, configurable analog inputs for<br>RTD temperature probes, resistance transmit-<br>ters, thermocouples, current 0(4) to 20 mA,<br>voltage 0(2) to 10 V |
|                                       |                 | All inputs are galvanically isolated from each other                                                                                                    |
|                                       |                 | Customer-specific linearization possible                                                                                                    |
|                                       |                 | Limit value monitoring                                                                                                    |
|                                       |                 | Additional digital input                                                                                                    |
| Analog input module<br>8-channel      | 705021          | 8 high-quality analog inputs for RTD tempera-<br>ture probes Pt100, Pt500, Pt1000 in two-wire<br>circuit                                                              |
|                                       |                 | Limit value monitoring                                                                                                    |
|                                       |                 | Additional digital input                                                                                                    |
| Analog output module<br>4-channel     | 705025          | 4 configurable analog outputs 0(4) to 20 mA or 0(2) to 10 V                                                                                                    |
|                                       |                 | Adjustable output behavior in case of malfunction                                                                                                    |
| Digital input/output module           | 705030          | 12 digital inputs or outputs                                                                                                    |
| 12-channel                            |                 | Each channel can be individually configured as<br>an input DC 0/24 V or ouput DC 24 V                                                                                 |
|                                       |                 | <ul> <li>Load capacity per output: 500 mA</li> </ul>                                                                                                    |
|                                       |                 | Switching states are visualized by LED                                                                                                    |
| Digital input/output module           | 705031          | 17 digital outputs                                                                                                    |
| 32-channel                            |                 | up to 15 additional digital inputs or outputs                                                                                                    |
| (as of system version xx)             |                 | <ul> <li>Load capacity per output: 500 mA</li> </ul>                                                                                                    |
|                                       |                 | Switching states are visualized by LED                                                                                                    |
| Thyristor power controller            | 709061, 709062, | For one-phase and three-phase operation                                                                                                    |
| Type 70906x (as of system version xx) | 709063          | Continuous load current up to 250 A, load voltage up to 500 V                                                                                                    |
|                                       |                 | Different circuit variants, load types and oper-<br>ating modes can be realized                                                                                       |

# 1 Introduction

# Special modules

| Module designation                             | Data sheet | Features                                                                                                    |  |
|------------------------------------------------|------------|----------------------------------------------------------------------------------------------------|--|
| Router module 2-port (as of system version xx) | 705041     | <ul> <li>Mounting behind another module (or the CPU)<br/>on DIN rail (side system bus input and output)</li> </ul>                                                    |  |
|                                                |            | <ul> <li>Is used exclusively for system bus expansion<br/>via RJ45 sockets on the front (2 x Bus Out)</li> </ul>                                                      |  |
| Router module 3-port (as of system version xx) | 705042     | Use as first module on an additional DIN rail to<br>connect further modules (system bus input via<br>RJ45 socket; system bus output on the side)                      |  |
|                                                |            | <ul> <li>Is used additionally for system bus expansion<br/>or increasing the system bus range, via RJ45<br/>sockets on the front (1 x Bus In, 2 x Bus Out)</li> </ul> |  |

### **Panels**

| Module designation       | Data sheet | Features                                                                                           |
|--------------------------|------------|----------------------------------------------------------------------------------------------------|
| JUMO variTRON Web panels | 705070     | <ul> <li>Versions for different requirements (e.g. stan-<br/>dard, Foot &amp; Beverage)</li> </ul> |
|                          |            | • Screen diagonals from 17,8 cm (7") to 54,6 cm (21,5")                                            |
|                          |            | Capacitive TFT- touchscreen                                                                        |

# Power supply units

| Module designation | Data sheet | Features                         |
|--------------------|------------|----------------------------------|
| Power supply unit  | 705090     | AC 100 to 240 V wide-range input |
| 705090/05-33       |            | Output: DC 24 V / 5 A            |
| Power supply unit  | 705090     | AC 100 to 240 V wide-range input |
| 705090/10-33       |            | Output: DC 24 V / 10 A           |

# 1.8 Available technical documentation

The documentation for the automation system is addressed to plant manufacturers and users with specialist training and consists of the following documents (previous document number in brackets).

# 1.8.1 Central processing unit

| Product            | Document                  | No.         | Printed | PDF file |
|--------------------|---------------------------|-------------|---------|----------|
| variTRON 500       | Data sheet                | 70500200T10 | -       | Χ        |
| Central processing | Operating manual          | 70500200T90 | -       | Х        |
| unit               | Installation instructions | 70500200T94 | Х       | Х        |

# 1.8.2 Input/output modules

| Product                                    | Document                  | No.                         | Printed | PDF file |
|--------------------------------------------|---------------------------|-----------------------------|---------|----------|
| Multichannel                               | Data sheet                | 70501000T10                 | -       | X        |
| controller module                          | Operating manual          | 70501000T90<br>(B 705010.0) | -       | Х        |
|                                            | Installation instructions | 70501000T94<br>(B 705010.4) | Х       | Х        |
| Relay module                               | Data sheet                | 70501500T10                 | -       | X        |
| 4-channel                                  | Operating manual          | 70501500T90<br>(B 705015.0) | -       | Х        |
|                                            | Installation instructions | 70501500T94<br>(B 705015.4) | Х       | Х        |
| Analog input                               | Data sheet                | 70502000T10                 | -       | X        |
| module<br>4-channel                        | Operating manual          | 70502000T90<br>(B 705020.0) | -       | Х        |
|                                            | Installation instructions | 70502000T94<br>(B 705020.4) | Х       | Х        |
| Analog input                               | Data sheet                | 70502100T10                 | -       | X        |
| module<br>8-channel                        | Operating manual          | 70502100T90<br>(B 705021.0) | -       | Х        |
|                                            | Installation instructions | 70502100T94<br>(B 705021.4) | Х       | Х        |
| Analog output                              | Data sheet                | 70502500T10                 | -       | X        |
| module                                     | Operating manual          | 70502500T90                 | -       | X        |
| 4-channel                                  | Installation instructions | 70502500T94                 | Х       | X        |
| Digital input/output                       | Data sheet                | 70503000T10                 | -       | X        |
| module<br>12-channel                       | Operating manual          | 70503000T90<br>(B 705030.0) | -       | Х        |
|                                            | Installation instructions | 70503000T94<br>(B 705030.4) | Х       | Х        |
| Digital input/output                       | Data sheet                | 70503100T10                 | -       | X        |
| module                                     | Operating manual          | 70503100T94                 | Х       | X        |
| 32-channel<br>(as of system<br>version xx) | Installation instructions | 70503100T90                 | -       | Х        |

# 1 Introduction

| Thyristor power controller type 70906x | Operating manual (integration in the automation system) | 70500153T90 | - | X |
|----------------------------------------|---------------------------------------------------------|-------------|---|---|
| (as of system version xx)              |                                                         |             |   |   |

# 1.8.3 Special modules

| Product                                | Document                  | No.         | Printed | PDF file |
|----------------------------------------|---------------------------|-------------|---------|----------|
| Router module                          | Data sheet                | 70504100T10 | -       | Х        |
| 2-port<br>(as of system<br>version xx) | Installation instructions | 70504100T94 | Х       | Х        |
| Router module                          | Data sheet                | 70504200T10 | -       | X        |
| 3-port<br>(as of system<br>version xx) | Installation instructions | 70504200T94 | Х       | Х        |

#### 1.8.4 Panels

| Product       | Document   | No.         | Printed | PDF file |
|---------------|------------|-------------|---------|----------|
| JUMO variTRON | Data sheet | 70507000T10 | -       | X        |
| Web panels    |            |             |         |          |

# 1.8.5 Power supply units

| Product           | Document                        | No.         | Printed | PDF file |
|-------------------|---------------------------------|-------------|---------|----------|
| 24 V power supply | Data sheet                      | 70509000T10 | -       | X        |
| units             | Operating instructions QS5.241  |             | Х       | -        |
|                   | Operating instructions QS10.241 |             | Х       | -        |

# 1.9 System version

The system version of the automation system is determined by the compatibility index of the base unit. Example composition of a version number for the central processing unit 705002: 388.xx.yy 388 = basic version, xx = compatibility index (system version), yy = current version In this document, functions which depend on the system version are marked accordingly (e.g. "as of system version xx").

# 2.1 General information on installation/dismounting

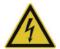

#### **DANGER!**

With multichannel controller module 705010 and relay module 705015, the load circuits from relay or solid state relay outputs can be operated with a dangerous electrical voltage (e.g. 230 V).

There is a risk of electric shock.

▶ Prior to the installation/dismounting of these modules or the removal of the module insert, the load circuits are to be disconnected from the voltage and the terminal strips are to be removed from the module. This work must only be performed by qualified personnel.

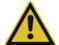

#### **WARNING!**

The modules must never be installed in areas with an explosion hazard.

Explosion hazard.

▶ The entire system must only be used outside of areas with an explosion hazard.

#### **Mounting site**

All modules have protection type IP20 and are only intended for use in fireproof control cabinets or switch boxes. The mounting site should be virtually vibration-free. Electromagnetic fields caused by equipment such as motors or transformers should be avoided.

Type 705070 panels are designed for installation in a panel cut-out. Information on the protection type and other technical data can be found in data sheet 705070.

#### Climatic conditions

The ambient temperature and the relative humidity at the mounting site must correspond to the technical data. Aggressive gases and vapors have a negative effect on the operating life of the modules. The mounting site must be free from dust, powder, and other suspended matter so that the cooling slots do not become blocked.

#### **DIN** rail

All modules are mounted on a DIN rail according to DIN EN 60715 (35 mm × 7.5 mm × 1 mm). For reasons of stability, the spacing of the fastening screws for the DIN rail should not exceed 200 mm. The minimum distances for the modules that are specified in the module-specific installation or operating instructions must be observed.

#### Installation position

The DIN rail should be mounted horizontally so that all modules are arranged vertically. Otherwise the admissible ambient temperature range will be restricted.

#### Space requirement

The modules require the minimum distances shown in the following figure for the purpose of installation/ dismounting and for future maintenance or replacement. In the event of shorter distances the minimum bending radius of the cables, the performance of the electrical installation, and the clear arrangement of the plant are no longer guaranteed.

# 2 Mounting

#### Minimum distances

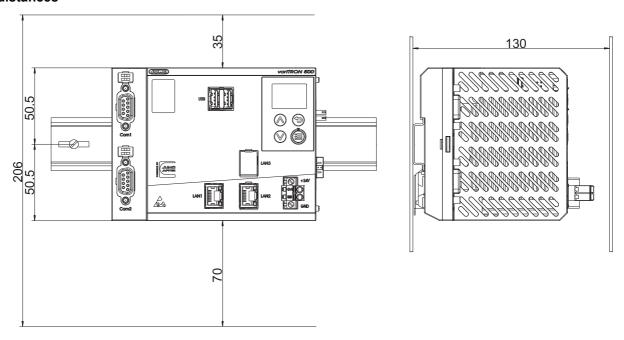

# 2.2 Installation/dismounting on DIN rail

All modules in the system are intended for installation on a DIN rail according to DIN EN 60715 (35 mm  $\times$  7.5 mm  $\times$  1 mm).

The following must always be installed on the left side at the start of the DIN rail:

- A central processing unit or
- A router module 705042

These connect the input/output modules to the voltage supply and the system bus.

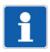

#### NOTE!

To determine the required minimum width of the DIN rail, the widths of the individual modules are to be added (see technical data of the modules in the respective data sheet or the module-specific installation instructions).

The widths of the cover (17.5 mm) and both end brackets (each 9.5 mm) should also be taken into consideration:  $17.5 \text{ mm} + 2 \times 9.5 \text{ mm} = 36.5 \text{ mm}$ .

# 2.2.1 Central processing unit

### Installation of the central processing unit 705002

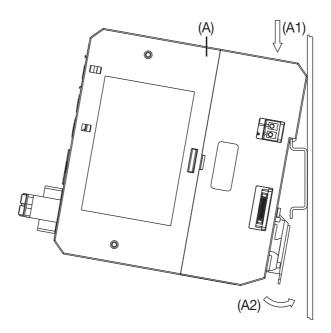

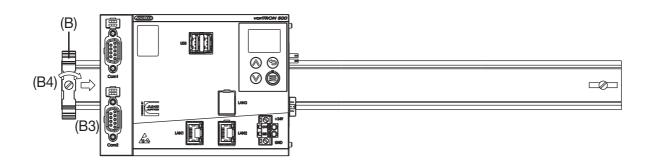

#### Process:

- 1. Mount the central processing unit (A) on the DIN rail from above (A1).
- 2. Pivot the central processing unit (A) downwards until it snaps into place (A2).
- 3. Position the end bracket (B) on the DIN rail and move to the right against the central processing unit (B3).
- 4. Fasten the end bracket using a screwdriver (B4).

# 2 Mounting

#### Dismounting of the central processing unit 705002

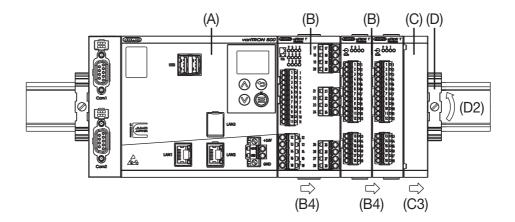

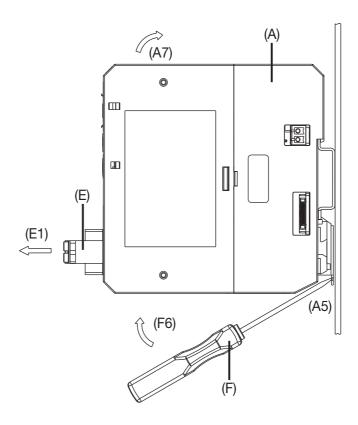

### Process:

- 1. Remove the connecting cables if required (interfaces).
- 2. If required, use a screwdriver to release the wired terminal (E) of the central processing unit (A) and pull off toward the front (E1).
- 3. Fully release the end bracket (D) using a screwdriver (D2), press upward from below, pivot toward the front, and remove from the DIN rail.
  - Note: The end bracket does not need to be removed from the DIN rail if there is sufficient space to the side to move it at least 10 mm to the right.
- 4. Move the cover (C) to the right (C3) until the side contacts of the neighboring module are exposed. Then release the cover at the bottom using a screwdriver, press upward, and remove from the DIN rail.

- Note: The cover does not need to be removed from the DIN rail if there is sufficient space to the side to move it at least 10 mm to the right.
- 5. Move the modules (B) on the right next to the central processing unit (A) to the right (B4) until the side contacts of the central processing unit are exposed.
  - These modules are now isolated from the voltage supply and the system bus.
- 6. Insert a suitable screwdriver (F) into the unlocking slot of the central processing unit (A5) and press upward (F6).
- 7. Pivot the central processing unit (A) upward off the DIN rail (A7) and remove it.

# 2 Mounting

# 2.3 Dimensions

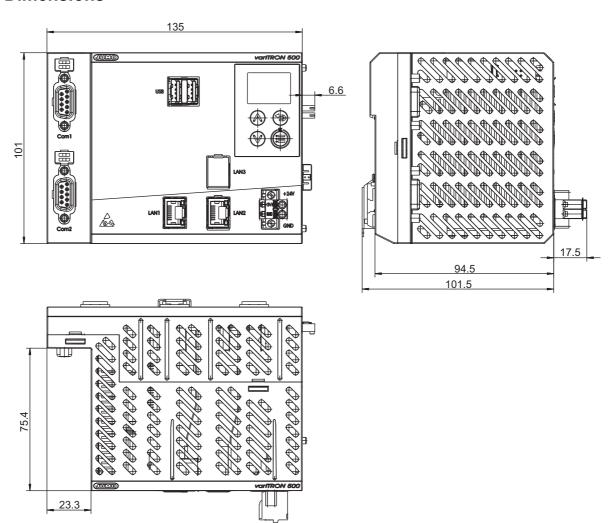

#### 3.1 Installation notes

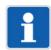

#### NOTE!

These installation notes apply for the entire automation system and, on some occasions, are only applicable for a specific module. The respective connection diagram shows the context.

#### Requirements for personnel

- Work on the modules must only be carried out to the extent described and, like the electrical connection, only by qualified personnel.
- Before plugging and unplugging connecting cables, it must be ensured that the acting person is electrostatically discharged (e.g. by touching grounded metallic parts).

#### Cables, shielding, and grounding

- When selecting the cable material, when installing, and when performing the electrical connection of the module, the regulations of DIN VDE 0100 "Erection of low voltage installations" or the respective national regulations (e.g. on the basis of IEC 60364) are to be observed.
- At maximum load, certain cables must be heat resistant up to at least 80 °C. The corresponding notes in the connection diagram of the affected modules must be observed.
- Route input, output, and supply lines separately and not parallel to one another.
- Only use shielded and twisted probe and interface cables. Do not route the lines close to currentcarrying components or cables.
- · For temperature probes, ground the shielding on one side in the control cabinet.
- Do not perform loopthroughs on the grounding cables, but instead route the cables individually to a shared grounding point in the control cabinet. In doing so, ensure that the cables are as short as possible.
  - Ensure that the potential equalization is correct.

#### **Electrical safety**

- Isolate power supply units from the voltage supply on the primary side if there is a risk of touching parts with dangerous electrical voltage (e.g. 230 V) during active use.
- The fuse rating of the power supply units on the primary side should not exceed a value of 10 A (inert).
- With modules that have relay or solid state relay outputs, the load circuits can be operated with a dangerous electrical voltage (e.g. 230 V). Disconnect load circuits from the voltage supply during installation/dismounting and electrical connection.
- In order to prevent the destruction of the relay or solid state relay outputs in the event of an external short circuit in the load circuit, the load circuit should be fuse-protected to the maximum admissible output current.
- The modules are not suitable for installation in potentially explosive areas.
- In addition to a faulty installation, incorrectly set values on the module could also impair the correct function of the following process. Therefore, ensure that safety devices independent of the module (e.g. overpressure valves or temperature limiters/monitors) are available and that it is only possible for qualified personnel to define settings. Please observe the corresponding safety regulations in this context.

#### References to other information

- The electromagnetic compatibility meets the standards and regulations cited in the technical data.
- Sometimes USB interface and power supply are not electrically isolated. In general, please observe the device-specific information on galvanic isolation.

# 3 Electrical connection

# 3.2 Galvanic isolation

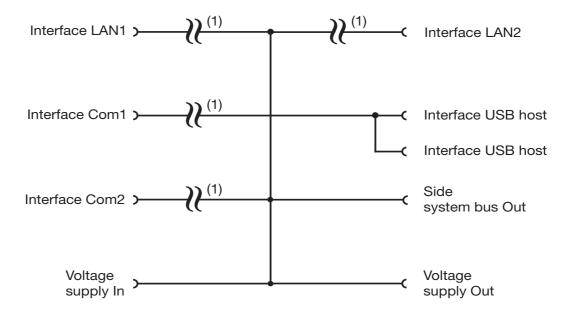

(1) Functional galvanic isolation for connection of SELV or PELV electrical circuits.

# 3.3 Connection diagram

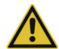

#### **CAUTION!**

At maximum load, the temperature may exceed 60 °C at the terminals "+24 V" and "GND" (voltage supply In).

As a result the insulation of the cable may be damaged.

▶ The cable must be heat resistant up to at least 80 °C.

# 3.3.1 Display, operating, and connection elements

This overview shows the position of the display, operating, and connection elements. The assignment to individual functions is illustrated in the following sections.

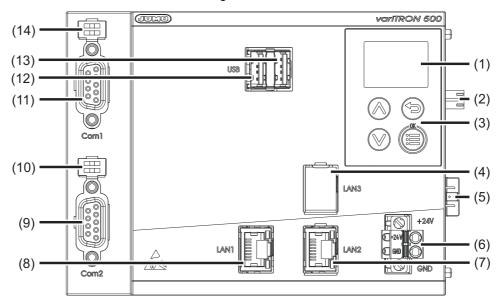

- (1) Display
- (2) Voltage supply Out, DC 24 V
- (3) Control elements
- (4) Interface LAN3 (for future use)
- (5) Side system bus Out
- (6) External voltage supply DC 24 V (voltage supply In)
- (7) Interface LAN2
- (8) Interface LAN1
- (9) Interface Com2
- (10) Com2 terminating resistors
- (11) Interface Com1
- (12) USB host interface 1
- (13) USB host interface 2
- (14) Com1 terminating resistors

# 3 Electrical connection

### 3.3.2 Interfaces

| Connection       | Designa-<br>tion | Num-<br>ber   | Connection element                      | Assignment  |                              |
|------------------|------------------|---------------|-----------------------------------------|-------------|------------------------------|
| USB host (2 ×)   | USB              | (12),<br>(13) |                                         |             |                              |
| Ethernet         | LAN1,            | (8),          |                                         | 1 TX+       | Transmission data +          |
| (LAN2 optional)  | LAN2             | (7)           |                                         | 2 TX-       | Transmission data -          |
|                  |                  |               |                                         | 3 RX+       | Received data +              |
|                  |                  |               |                                         | 6 RX-       | Received data -              |
| Serial interface | Com1,            | (11),         | 6                                       | 2 RxD       | Received data                |
| RS232            | Com2             | (9)           |                                         | 3 TxD       | Transmission data            |
| (optional)       |                  |               | 8 1 2 C 1 4                             | 5 GND       | Ground                       |
| Serial interface | Com1,            | (11),         | 2 1 0 0 0 0 0 0 0 0 0 0 0 0 0 0 0 0 0 0 | 3 TxD+/RxD+ | Transmission/received data   |
| RS485            | Com2             | (9)           |                                         | 5 GND       | +                            |
| (optional)       |                  |               |                                         | 8 TxD-/RxD- | Ground                       |
|                  |                  |               |                                         |             | Transmission/received data - |

# 3.3.3 Voltage supply

| Connection        | Designa-<br>tion | Num-<br>ber | Symbol and terminal designation |
|-------------------|------------------|-------------|---------------------------------|
| Voltage supply In | +24 V and        | (6)         | +                               |
|                   | GND              | , ,         | $U_X$                           |
|                   |                  |             | GND                             |

# 3.3.4 Terminating resistors

The internal terminating resistors for the Com1 and Com2 interfaces are only available for RS485.

The terminating resistors are deactivated per default. To activate them, switches 1 and 2 for the relevant interface must be closed.

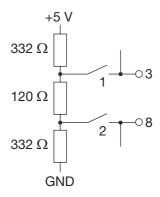

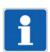

#### NOTE!

To ensure fault-free operation, terminating resistors are required at the beginning and end of an RS485 transmission path.

### 4.1 General information

The following options are available to operate the device:

- Operation on the device
- Use of the setup program
- Use of the "JUMO Web Services" web application using a web browser

The various options for operating the device differ in terms of the scope of the functions they support.

#### IP address

In order to access the device using the setup program or a web browser, the IP address of the device is required. The IP address of the Ethernet interface concerned can be found using the **device menu** (Device info > Ethernet > LANx). A user does not need to be logged on to do this (dependent on rights).

The Ethernet settings may need to be changed beforehand using the device menu (Configuration > Ethernet > LANx). A user will need to be logged on to do this (dependent on rights).

The default setting is that DHCP is active.

#### **User log-on**

Please use the following details to log on for startup purposes:

User name: MasterPassword: 9200

The password should be changed by the end of startup at the latest.

The password must be entered again each time the user logs on.

#### Hardware configuration

In order to start up a system (which comprises the device (CPU) and other system components (modules)), the system's hardware configuration needs to be created using the **setup program**. This cannot be done using the device menu or the web application.

If the hardware is incorrectly configured, a bus error will be displayed.

#### Startup

Procedure during startup:

⇒ chapter 6 "Startup", Page 71

# **4 Operation**

### 4.2 Device

# 4.2.1 Display and control elements

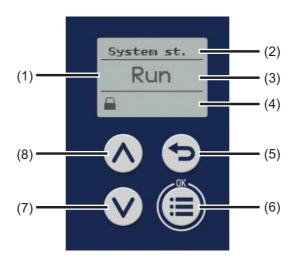

- (1) Display in basic status
- (2) Title of display
- (3) Display of system status or system bus status
- (4) Display of log-on status or event, e.g. using icons (see table)
- (5) "Back" key (in menu: back to previous menu level, exit editing mode without making a change)
- (6) "Menu/OK" key (call up main menu, switch to submenu/level, switch to editing mode, exit editing mode with a change made, confirm entry or change)
- (7) "Down" key (in menu: reduce value, select next menu item, parameter, or value; in basic status: switch between displaying the system status and the system bus status)
- (8) "Up" key (in menu: increase value, select previous menu item, parameter, or value; in basic status: switch between displaying the system status and the system bus status)

#### Icons (display in basic status)

| Icon designation          | Depicted as | Meaning                                                          |
|---------------------------|-------------|------------------------------------------------------------------|
| Logon status              | Д           | User is not logged on.                                           |
| (position 1 = left)       | <u>-</u>    | User is logged on.                                               |
| Alarm status              | A           | There is at least one malfunction (but no alarm).                |
| (position 2)              | <u> </u>    | There is at least one alarm.                                     |
| External medium           |             | An external medium has been connected (USB port).                |
| (position 3)              |             |                                                                  |
| Transfer of configuration | 11          | Configuration is being transferred (setup program).              |
| (position 4)              | -           |                                                                  |
| CODESYS online status     |             | The CODESYS programming system has been connected to the device. |
| (position 5)              |             |                                                                  |

#### 4.2.2 Device menu

To access the device menu from the start screen, press the "Menu/OK" key.

The following overview shows the menu levels where individual functions can be configured (by selecting or entering data) or information is shown. The information that is shown on the device display depends on the user's rights.

Beyond this, there are functions that can only be configured with the setup program or the web application; these functions are not listed here.

If you need further information on the individual functions, please see the subsequent chapters in this manual (see cross-references).

### **User management**

| Sub-menu 1       | Sub-menu 2                                      | Sub-menu 3 |
|------------------|-------------------------------------------------|------------|
| Logon (log in)   | User (to be selected), password (to be entered) |            |
| Logoff (log out) |                                                 |            |

<sup>⇒</sup> chapter 4.2.3 "User log-on", Page 33

#### System status

| Sub-menu 1                                                        | Sub-menu 2 | Sub-menu 3 |
|-------------------------------------------------------------------|------------|------------|
| Change the system status                                          |            |            |
| Selection options: Run, Stop, Reset, Reset (Cold), Reset (Origin) |            |            |

<sup>⇒</sup> chapter 4.4.1 "Device information", Page 52

#### Configuration

| Sub-menu 1     | Sub-menu 2          | Sub-menu 3                                                    |
|----------------|---------------------|---------------------------------------------------------------|
| Device manager | Device settings     | Device language (selection)                                   |
|                |                     | Start-up behavior (selection options: Run, Stop, Last status) |
|                | Device designations | Device name (display)                                         |
|                |                     | DNS name (display)                                            |
|                | Time zone/NTP       | Time zone (selection)                                         |
|                |                     | NTP active (selection)                                        |
|                |                     | NTP server (display)                                          |
|                | Date and time       | Time (to be entered: date and time)                           |
| Ethernet       | LAN1                | Method (selection options: Manual, Automatic)                 |
|                |                     | IP address (to be entered)                                    |
|                |                     | Subnet mask (to be entered)                                   |
|                |                     | Standard gateway (to be entered)                              |
|                |                     | Obtain DNS server IP (selection options: False, True)         |
|                |                     | DNS server (entry of IP address)                              |
|                | LANx                | see LAN1                                                      |

# 4 Operation

| Sub-menu 1       | Sub-menu 2                                                    | Sub-menu 3                                                  |
|------------------|---------------------------------------------------------------|-------------------------------------------------------------|
| Web server       | HTTP (selection options: Active, Inactive, Redirect to HTTPS) |                                                             |
|                  | HTTP port number (to be entered)                              |                                                             |
|                  | HTTPs port number (to be entered)                             |                                                             |
| System status UI | Screensaver                                                   | Function (selection options: Off, On)                       |
|                  |                                                               | Waiting period (idle time) (to be entered, in milliseconds) |

<sup>⇒</sup> chapter 4.4.4 "Configuration", Page 54

### **Device info**

| Sub-menu 1         | Sub-menu 2                              | Sub-menu 3                                         |
|--------------------|-----------------------------------------|----------------------------------------------------|
| Device information | Device                                  | Fabrication number (production number) (display)   |
|                    |                                         | Total root volume memory (display)                 |
|                    |                                         | Product group (display)                            |
|                    |                                         | Reg. number (display)                              |
|                    |                                         | Certification number (inspection number) (display) |
|                    | Hardware versions (dependent            | Bus (display)                                      |
|                    | on what hardware is fitted to the       | CPU (display)                                      |
|                    | device)                                 | Com1 (display)                                     |
|                    | Submenu 4 displays:                     | Com2 (display)                                     |
|                    | <ul> <li>Hardware type</li> </ul>       | Display (display)                                  |
|                    | – LP ID                                 | Ethernet (display)                                 |
|                    | <ul> <li>Compatibility index</li> </ul> | Power supply (display)                             |
|                    | <ul> <li>Hardware version</li> </ul>    | USB/Ethercat (display)                             |
|                    | Software versions                       | Bootloader version (display)                       |
|                    |                                         | Operating system version (display)                 |
|                    |                                         | Application building version (display)             |
|                    |                                         | Software version (display)                         |
| System status      | System status (display)                 |                                                    |
| Ethernet           | LAN1                                    | IP address (display)                               |
|                    |                                         | Transfer rate (display)                            |
|                    |                                         | MAC address (display)                              |
|                    |                                         | DNS server (display)                               |
|                    |                                         | Standard gateway (display)                         |
|                    |                                         | Subnet mask (display)                              |
|                    | LANx                                    | see LAN1                                           |

<sup>⇒</sup> chapter 4.4.1 "Device information", Page 52

#### Service

| Sub-menu 1                 | Sub-menu 2                           | Sub-menu 3 |
|----------------------------|--------------------------------------|------------|
| Device manager             | Activate debug interface (selection) |            |
| Certificate administration | Remove certificates (selection)      |            |
| Email                      | Send email (selection)               |            |

#### Removable media

This menu item is provided if a USB flash drive has been connected.

| Sub-menu 1                                         | Sub-menu 2 | Sub-menu 3 |
|----------------------------------------------------|------------|------------|
| Remove hardware                                    |            |            |
| Must be run before the USB flash drive is removed! |            |            |
| Import configuration                               |            |            |
| Export configuration                               |            |            |
| Firmware update                                    |            |            |
| Export debug data                                  |            |            |

# 4.2.3 User log-on

#### Logon

- 1) Press the "Menu/OK" key to open the device menu.
- 2) Switch to the submenu "User administration > Logon".
- 3) Select the user from the list and press the "Menu/OK" key to confirm.
- 4) Enter the password: Select the 1st digit by pressing the "Up" or "Down" key and press the "Menu/ OK" key to confirm.
- 5) Enter the subsequent digits of the password one after the other.
- 6) Once you have entered the last digit, press the "Menu/OK" key again.

### Logoff

- 1) Press the "Menu/OK" key to open the device menu.
- 2) Switch to the submenu "User administration > Logoff".
- 3) Press the "Menu/OK" key.

# 4.2.4 Reset to factory settings

To perform a reset to default settings, first switch off the device (device disconnected from the voltage supply), then simultaneously press the "Menu/OK" (6) and "Down" (7) keys, and then switch the device back on (restore the voltage supply). When doing so, press and hold the keys until the display's backlight has been activated.

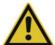

#### **CAUTION!**

#### Reset to default settings

All data will be deleted. All settings will be reset to the default settings (JUMO), including the user administration settings (user "Master", password "9200").

▶ Back up the hardware configuration and settings beforehand using the setup program.

# **4 Operation**

# 4.3 Setup program

### 4.3.1 Start page

The setup program is used to create new projects and edit existing projects.

The "Projects" window contains corresponding buttons. If applicable, the most recently edited and opened projects are also shown. These are likewise provided in the form of buttons for opening the respective project or switching to a project that is already open.

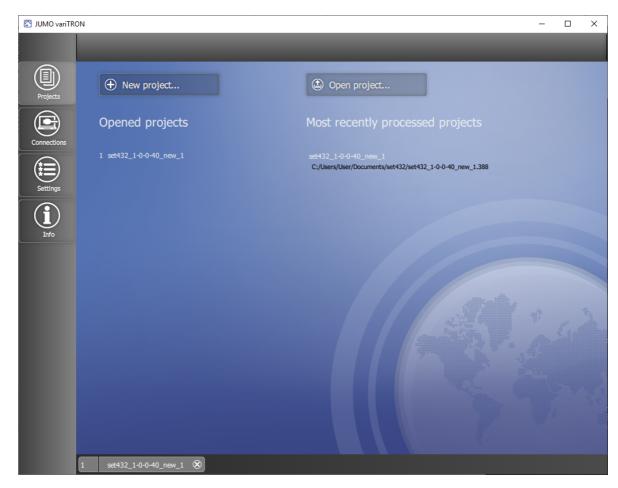

Functions provided in the left-hand bar (also known as the "application bar"):

- · Projects: Create new project, open existing project
- · Connections: Configure and manage connections to devices
- Settings: Select the language of the setup program
- · Info: Display information about the setup program

The bar at the bottom also displays opened projects (in the form of "project maps").

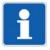

#### NOTE!

Before a device (or system) can be put into operation, the setup program must be used to create a project and transfer it to the device. The first step is to define the hardware configuration for the device (type and arrangement of hardware modules). The connection to the device must also first be configured before the project can be transferred.

### 4.3.2 Project map

Create project using individual functions

The functions are combined in a project folder known as a project map.

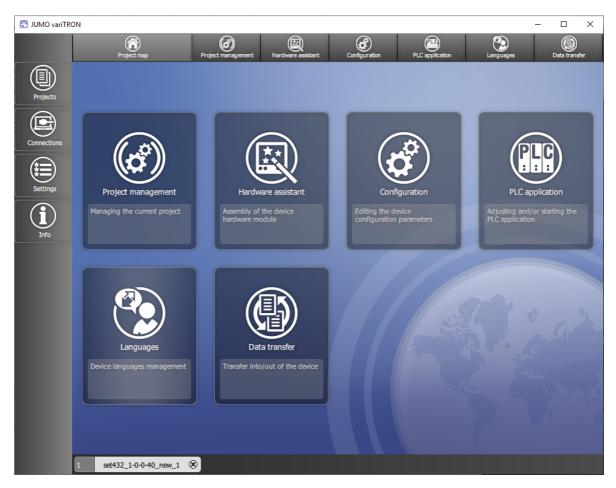

The following functions are available within a project:

- Project management: Display the name and path of the project file, enter the designation and description of the project
- Hardware assistant: Define the hardware configuration for the entire system
- · Configuration: Configure the device (CPU) and modules and determine their parameters
- PLC application: Determine the start parameters for the CODESYS PLC programming system, start the PLC configuration process (CODESYS)
- PLC parameter definition (function is provided if the CPVE is installed): Determine the start parameters for the CPV Editor (CPVE), start the CPVE
- Languages: Select the project language and device languages, export and import languages (texts)
- Data transfer: Establish a connection to a device, data transfer to/from the device, import and export the configuration

You can access these functions using the tiles in the window and using the functions in the bar at the top (also known as the "project bar"). Selecting the "Project map" function takes the user back to the overview of functions.

# **4 Operation**

# 4.3.3 Project management

Display the name and path of the project file, enter the designation and description of the project

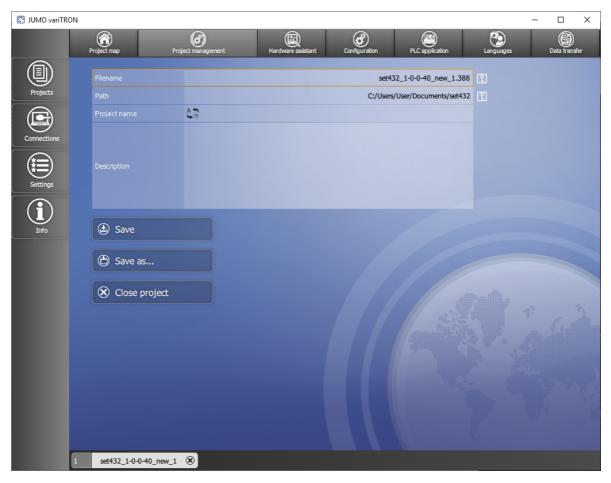

### Parameters/functions:

- Filename (non-editable): Project file name, which was automatically assigned when creating the project.
- Path (non-editable): Path under which the project file has been saved.
- Project name (button): Opens a window for entering a designation for the project (in several languages).
- Description: Input field for providing a more detailed description of the project (in one language)

To change the file name and, if applicable, the file path, select the "Save as..." button.

#### 4.3.4 Hardware assistant

Define the hardware configuration for the entire system

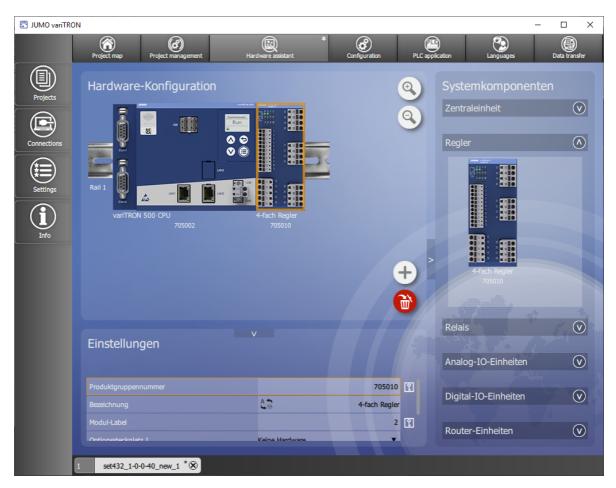

The window is separated into three areas:

- · Hardware configuration
- System components
- Settings

To increase the size of the "Hardware configuration" area, the "System components" and "Settings" areas can be hidden by clicking the relevant button (right arrow/downward arrow).

#### Hardware configuration

The "Hardware configuration" area shows the device (in this case the variTRON 500 CPU) and, if applicable, all previously added system components (modules). The view can be enlarged or reduced using the zoom function ("+" and "-" magnifying glass icons).

The position of a module on the DIN rail can be changed by dragging and dropping the module accordingly.

Once selected, a module can be removed using the "Recycle bin" button or by pressing the Delete key on the keyboard (you can select the module by clicking on it; you can also navigate using the left/right arrow keys on the keyboard).

As from system version xx: You can use the "+" button to add additional DIN rails. You can switch between the DIN rails using the Up/Down arrow keys on the keyboard. Empty DIN rails can be removed again using the "X" button.

#### System components

The "System components" area lists all available system components (open the drop-down menu by clicking on it). A distinction is made here between the CPU and the modules (controller, relay, analog IO units, digital IO units, router units<sup>1</sup>). A module can be added to the hardware configuration by dragging and dropping it or by double-clicking on the module (the CPU is specified by the setup program when creating a new project).

#### **Settings**

The "Settings" area displays information on the system component that is currently selected and enables certain settings to be configured:

- Product group number (non-editable)
- Designation (button): Opens a window for entering a designation for the system component (in several languages)
- Module label: Tag name for the system component (editable; can no longer be changed once the hardware configuration has been applied)
- Expansion slot (dependent on the module): For selecting the option (open the drop-down menu by clicking on it)
- Alias address (only for router module 705042): Assigning an alias address declares the router module (as well as all modules on the same DIN rail) as an optional module. The alias address must be unique, i.e., it is permitted to occur only once in the system.

#### **Router units**

If the hardware configuration contains router units<sup>1</sup> (router modules), these units must be connected with one another. To do so, proceed as follows:

- 1. Click on a router module.
  - The free RJ45 sockets are depicted by a green border.
- 2. Double-click on a free socket (or on the "Start connection" connector icon on the right next to the socket).
  - On the router module on the other DIN rail, suitable free sockets are depicted by a flashing green border. A distinction is automatically made here between inputs (Bus In) and outputs (Bus Out). Please note: To cancel, click on the "Delete connection" x icon on the right next to the socket.
- 3. Click on a free socket on the other router module (or on the "Close connection" connector icon on the right next to the socket).
  - The connection between the two sockets is established (color change).
  - Please note: To delete the connection, click on the "Delete connection" x icon on the right next to one of the two sockets (or remove a router module)
- 4. If necessary, establish connections to other router modules (connections are depicted by different colors for the relevant RJ45 sockets).

38

<sup>&</sup>lt;sup>1</sup> Router units available as of system version xx

### 4.3.5 Configuration

Configure the device (CPU) and modules and determine their parameters

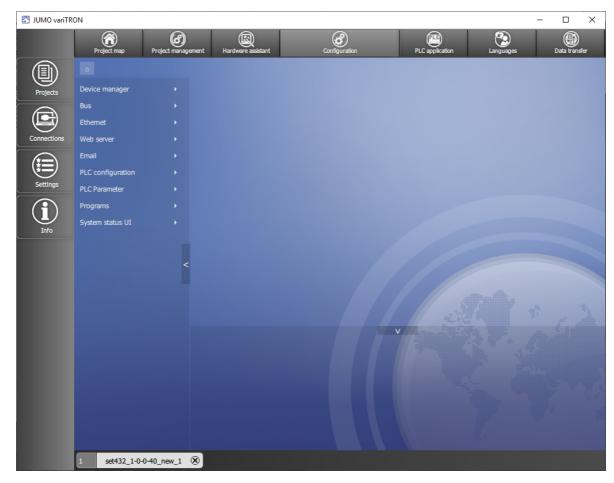

The "Configuration" area comprises the following areas (device-specific example shown):

- Device manager: Device settings (device language, start-up behavior), time zone/NTP
- Bus: Master (settings relating to the system bus; see below), module... (module-specific configuration parameters; see below)
- Ethernet: Configuration of the LAN interface concerned (e.g., IP address, DNS server)
- Web server: Activation, HTTP or HTTPS, port numbers
- Email: Settings for sending emails
- PLC configuration: Units for absolute and relative temperature values (for the PLC application), configuration of program generators
- PLC parameters: Display of the configuration structures that were created using the CPV Editor (CPVE)
- Programs: Creation of programs using the program editor (setpoint values, operating contacts)
- Screensaver: Activation and waiting period

Details can be found in the "Configuration" chapter.

⇒ chapter 5 "Configuration", Page 59

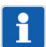

#### NOTE!

The settings configured under "Bus > Master" influence the transfer of data via the system bus. Suboptimal settings here will disrupt or even interrupt the communication within the system. For this reason, these parameters are only permitted to be modified by a service engineer from the device manufacturer (or by someone acting on their instructions).

The process of configuring the modules (controller, relay, analog IO units, digital IO units) is described in the operating manual for the respective module.

⇒ chapter 1.8 "Available technical documentation", Page 17

### 4.3.6 PLC application

Determine the start parameters for the CODESYS PLC programming system, start the PLC configuration process (CODESYS)

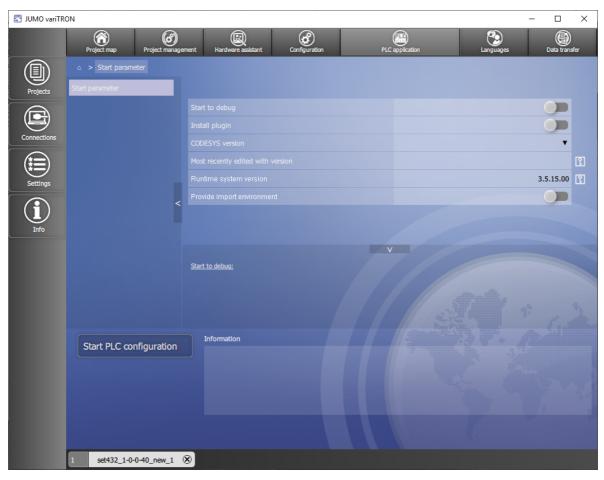

#### Parameters/functions:

- Start to debug: Start CODESYS without a newly created device description (the compilation process is not run again before logon, the program is not stopped when logging on to the target system)
- Install plugin: Newly initialize the CODESYS plug-in (e.g., after uninstalling and reinstalling CODE-SYS)
- CODESYS version: Select the version of the programming system (drop-down menu)
- · Most recently edited with version (display only): Most recently used CODESYS version
- · Runtime system version (display only): Version of the CODESYS runtime system in the device
- Provide import environment: Provide texts from the "PLC Parameter" configuration area for import (after starting the PLC configuration)

To start the programming system, click the "Start PLC configuration" button.

### 4.3.7 PLC parameter definition

Determine the start parameters for the CPV Editor (CPVE), start the CPVE

This function is only available if the CPV Editor has been installed.

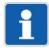

#### NOTE!

The CPV Editor is used to create customer-specific configuration and process data.

The CPV Editor requires specific knowledge and is intended for use by the manufacturer only (service that is subject to a fee).

A description of the CPV Editor is not included in this operating manual.

### 4.3.8 Languages

Select the project language and device languages, export and import languages (texts)

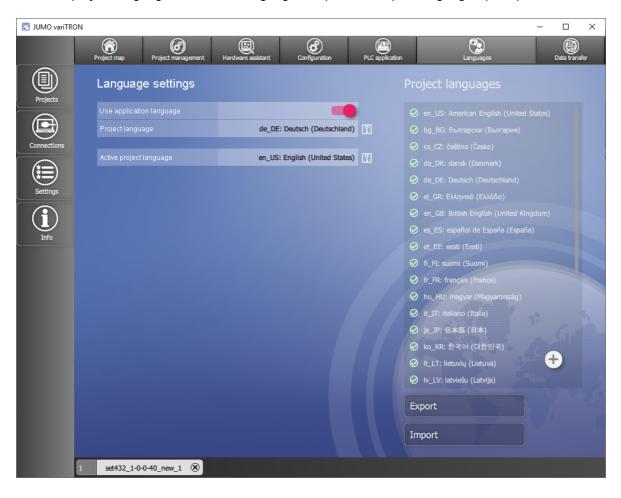

#### Language settings

Parameters/functions:

- Use application language: Use the language of the setup program as the project language
- Project language (button; not active if the application language is being used): Select the project language from the list (drop-down menu)
- Active project language (cannot be set here): Displays the current project language

#### **Project languages**

#### Parameters/functions:

- · List: Project languages which are available for selection as the device language
  - Language selected (ticked): Language can be selected in the device
  - "+" button: Add another language to the list of project languages
  - Delete a project language: Click on the "x" icon after the highlighted language
- Export: Export texts from a language to a language file (\*.ts) for translation
  - Select the source language for the translation (the language "Standard" exports all default texts
    of the so-called development language)
  - Select the target language (if necessary, add your desired target language to the list of project languages beforehand)
- Import: Import translated texts (source language > target language) from a language file (\*.ts)
  - Open a language file: Select the language file from the file directory (the source language, target language, and number of texts are displayed)
  - Load a language file: Import texts (the number of texts before and after the import is displayed)

#### 4.3.9 Data transfer

Establish a connection to a device, data transfer to/from the device, import and export the configuration

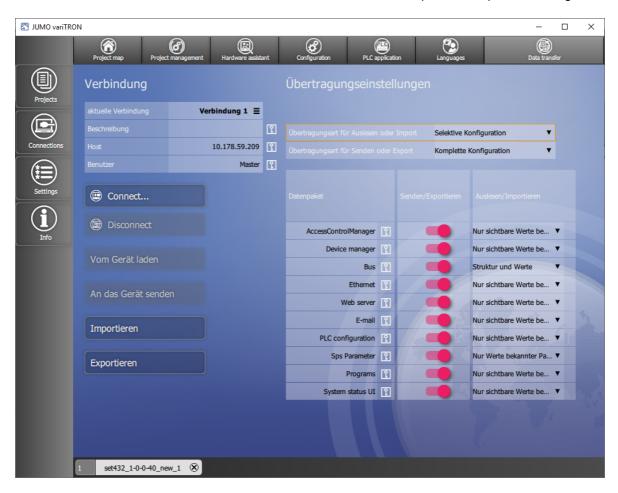

#### Connection

Parameters/functions:

- Current connection (button): Displays the current connection; if necessary, select a different connection from the list
- Description (cannot be edited here): Description of the current connection
- · Host (cannot be edited here): IP address of the device
- · User (cannot be edited here): User name for logging on to the device
- Connect...: Establish a connection to the device
- Disconnect: Break the connection
- Load from device: Load a configuration from the device into the setup program
- Send to device: Send a configuration from the setup program to the device
- Import: Select a configuration file (.jcf) from the file directory on the PC and import it into the setup program
- Export: Save a configuration as a file (.jcf) in the file directory on the PC

In order for a connection to be available for selection here, it must first be configured using the "Connections" function (application bar).

#### **Transfer settings**

Parameters/functions:

- · Complete configuration: All data packets are transferred.
- Selective configuration: Only the selected data packets (or parts thereof) are transferred.
   In order to send a data packet (send it to the device) or export it (to a file), select the data packet concerned using the button (= red).

In order to extract a data packet (load it from the device) or import it (from a file), select the relevant option from the drop-down menu:

- Do not transfer: The data packet concerned is not transferred.
- Only visible values of known parameters: Only the values of existing parameters are applied in the setup project. The structure is not modified.
- Structure and values (only for "Bus" and "PLC Parameter"): In the case of the PLC parameters, by selecting this option you can apply a PLC parameter structure that is already in the device in the setup project.
  - **Caution!** The PLC parameter structure that is already in the project will therefore be lost.
- Only values of known parameters (only for "PLC Parameter"): The structure of the PLC parameters is not modified in the setup project. However, known parameters in the project structure are applied from the device structure.
- Only modify structure (only for "PLC Parameter"): The structure in the setup project is adjusted to the structure of the device. However, existing parameters are not modified.

#### **Default settings:**

Transfer type for extraction or import: Selective configuration
Transfer type for sending or export: Complete configuration

| Data packet          | Send/Export | Extract/import                          |
|----------------------|-------------|-----------------------------------------|
| AccessControlManager | Yes (= red) | Only visible values of known parameters |
| Device manager       | Yes (= red) | Only visible values of known parameters |
| Bus                  | Yes (= red) | Structure and values                    |
| Ethernet             | Yes (= red) | Only visible values of known parameters |
| Web server           | Yes (= red) | Only visible values of known parameters |
| Email                | Yes (= red) | Only visible values of known parameters |
| PLC configuration    | Yes (= red) | Only visible values of known parameters |
| PLC parameters       | Yes (= red) | Only values of known parameters         |
| Programs             | Yes (= red) | Only visible values of known parameters |
| System status UI     | Yes (= red) | Only visible values of known parameters |

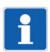

#### NOTE!

The default settings are suitable for most application scenarios and should only be modified by experienced users.

#### 4.3.10 Connections

#### **Connection list**

Configure a connection to a device; overview of all configured connections

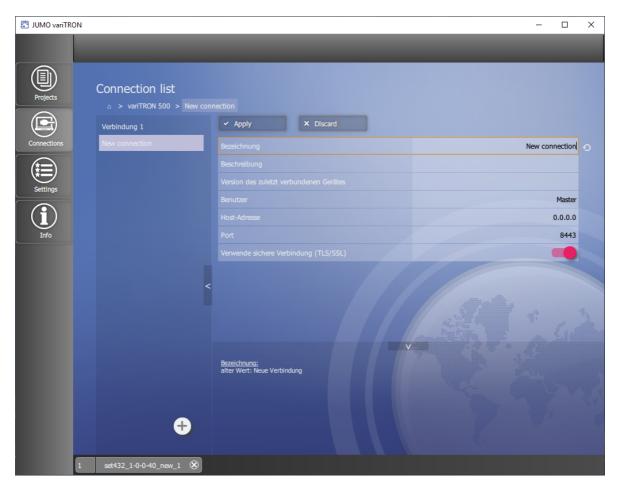

#### Parameters/functions:

- Designation (editable): Freely selectable designation for the connection
- Description (editable): Text for a more detailed description of the connection
- Version of most recently connected device: Version number of the device software
- · User (editable): User name for logging on to the device
- Host address (editable): IP address of the device
- Port (editable; default setting is 8443): Port number for the connection using the setup program
- Use secure connection (TLS/SSL): FALSE (gray = no), TRUE (red = yes, default setting)
   This setting affects the port numbers for the connection (see above). The following port numbers have been assigned per default: 8090 for FALSE (HTTP), 8443 for TRUE (HTTPS).
  - ⇒ chapter 5.5 "Web server", Page 62

If a port number is changed in the configuration, it must also be changed here under "Port".

- · Discard: Discard all data entries made
- Apply: Save all values

The left-hand side of this window lists all configured connections along with their designation. You can add another connection using the "+" button. To remove a connection, click the "x" in the area with the designation (this is activated when the cursor is on the area).

If applicable, the old value of the parameter that has just been changed is shown at the bottom of this window. Clicking the "Back" button (circular arrow) after the line containing the changed parameter (above) discards your data entry.

Both areas can be hidden by clicking the relevant button (arrow).

#### 4.4 JUMO Web Services

JUMO Web Services is a web application that enables you to access the device using a web browser. The following web browsers are supported: Mozilla Firefox, Google Chrome, Microsoft Edge, Opera

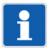

#### NOTE!

JUMO has successfully tested the aforementioned web browsers using Microsoft Windows 10. If you use a different web browser or another operating system, JUMO cannot guarantee that the application will work correctly.

To start the web application, enter the IP address of the device and the port number 8443 for HTTPS or 8090 for HTTP (default settings) into the address bar of your web browser (for example: 10.178.59.209:8090). You will need your user name and password to log on to the device. Once you have successfully logged on, the homepage of the web application is shown.

#### Homepage

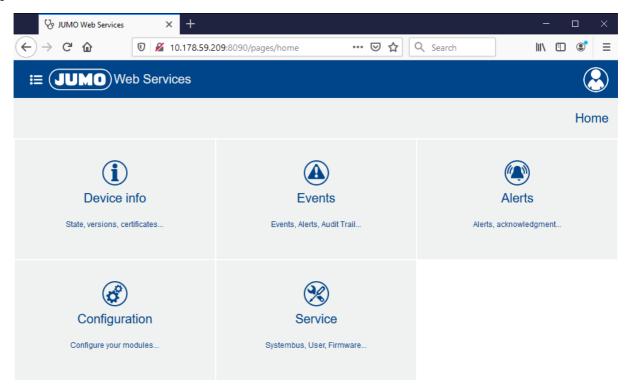

| Designation | Description                                                       |
|-------------|-------------------------------------------------------------------|
| Device info | Status, versions, certificates, etc.                              |
|             | Display device information                                        |
|             | Display and change the system status (Run, Stop, etc.)            |
|             | Display Ethernet parameters                                       |
|             | System monitoring (battery, memory, temperatures, voltage values) |
|             | Certificate management                                            |
|             | Display PLC information                                           |
|             | License management (display extra codes)                          |

| Designation   | Description                                                                                                 |
|---------------|----------------------------------------------------------------------------------------------------|
| Events        | Events, alarms, audit trail, etc.                                                                           |
|               | Messages shown in a list                                                                                    |
|               | Filter by message type                                                                                      |
|               | Filter by keyword                                                                                           |
|               | Plain-text search                                                                                           |
|               | Delete messages                                                                                             |
| Alerts        | Alarms, acknowledgement, etc.                                                                               |
|               | Messages shown in a list                                                                                    |
|               | Filter by message type                                                                                      |
|               | Filter by keyword                                                                                           |
|               | Full-text search                                                                                            |
|               | Acknowledge alarms                                                                                          |
| Configuration | Configure modules, etc.                                                                                     |
|               | Configure device                                                                                            |
|               | Configure connected modules (system bus)                                                                    |
| Service       | System bus, users, firmware                                                                                 |
|               | <ul> <li>System bus: Display information on the master and slaves (modules);<br/>perform actions</li> </ul> |
|               | User management: Create users, assign roles                                                                 |
|               | • Import configuration: Transfer configuration file (.jcf) to the device                                    |
|               | Extract configuration: Extract configuration from the device and save it as a file (.jcf)                   |
|               | Function activation: Activate extra codes                                                                   |
|               | Firmware: Update the device firmware                                                                        |
|               | Log list: Extract log entries from the device                                                               |
|               | Debug: Extract debug data from the device and create a debug file (.jdf)                                    |

#### "Menu" button

The functions on the homepage can also be accessed using the "Menu" button:

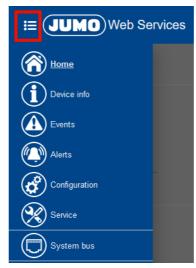

Selecting the menu item "System bus" accesses the function "Service > System bus" directly.

### "User" button

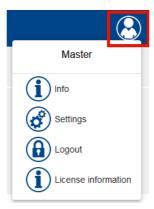

| Designation         | Description                                            |
|---------------------|--------------------------------------------------------|
| Master              | The user name of the logged-on user is displayed here. |
| Info                | Displays information about the web application         |
| Settings            | Change the password                                    |
| Logout              | Log off user                                           |
| License information | Display license information                            |

#### 4.4.1 Device information

The individual items of information displayed under the tiles "Device information", "System status", and "Ethernet" are identical to those in the device menu.

⇒ chapter 4.2.2 "Device menu", Page 31

#### **Device information**

Device-specific numbers and version numbers for hardware and software components in the device are displayed here.

Information on the connected modules is not displayed here. This information can be accessed using the function "Service > System bus".

#### System status

The current system status is displayed here.

Corresponding functions are available to change the system status:

- ORIGIN RESET
  - An "Origin" reset resets the system bus (master restarts, data of the modules on the bus is loaded again) and deletes the bus configuration.
  - The PLC performs a full reset, which means that the PLC program and the retain area are deleted (see CODESYS documentation on origin (full) reset of PLC).
  - The retain variables of the external inputs (interfaces) are reset.
  - An event message is issued (origin reset).
- COLD RESET
  - The PLC performs a cold start, which means that the retain area is deleted (see CODESYS documentation on cold start of PLC).
  - The retain variables of the external inputs (interfaces) are reset. An event message is issued (cold start reset).
  - An event message is issued (cold start reset).
- RESET
  - The PLC performs a warm start, which means that the retain area is retained (see CODESYS documentation on warm start of PLC).
  - The retain variables of the external inputs (interfaces) are also retained.
  - An event message is issued (warm start reset).
- STOP
- RUN

#### **Ethernet**

Information on the Ethernet interface LAN1 and, if applicable, other Ethernet interfaces (LANx) is displayed here.

#### **System monitoring**

Information on the system battery status, memory usage, CPU temperature, and system voltages is displayed here.

The "Reset drag indicator" function can be used to reset the resettable minimum and maximum values.

#### **Certificate management**

If applicable, information on certificates is displayed here.

#### **PLC** information

If applicable, information from the PLC application is displayed here (PLC library "CmpDeviceInfo").

#### License management

Extra codes and their status are displayed here (active = extra code is active and can be used).

#### **4.4.2** Events

Event messages are extracted from the device and listed in chronological order here.

The information shown can be filtered by message type (alarm, audit trail, malfunction, event). It is also possible to search for specific keywords and run a full-text search.

The "Refresh" function (button) refreshes the list.

The "Delete" function (button) deletes all entries from the list in the device.

#### 4.4.3 Alarms

Alarm messages (alerts) are extracted from the device and listed in chronological order here.

The information shown can be filtered by message type (alarm, malfunction). It is also possible to search for specific keywords and run a full-text search.

The "Refresh" function (button) refreshes the list.

The "Confirm" function (button) acknowledges an alarm. For this purpose, the relevant alarm must be selected (ticked) beforehand.

#### 4.4.4 Configuration

The following sections are merely intended to provide an overview of the functions which are configured under the respective tile.

The process of configuring the individual functions in the CPU (master) is described in detail in the "Configuration" chapter in this document.

⇒ chapter 5 "Configuration", Page 59

The process of configuring the modules (controller, relay, analog IO units, digital IO units) is described in the operating manual for the respective module.

⇒ chapter 1.8 "Available technical documentation", Page 17

The individual functions under the tiles "Device manager", "Ethernet", "Web server", and "System status UI" are identical to those in the device menu.

⇒ chapter 4.2.2 "Device menu", Page 31

#### **Device manager**

Here, device settings are configured (device language, start-up behavior), device designations are assigned, the time zone and time server are selected, and the date and time are manually set.

#### Bus

The "Master" tile is where settings relating to the transfer of data via the system bus are configured.

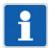

#### NOTE!

The settings configured under "Master" influence the transfer of data via the system bus. Sub-optimal settings here will disrupt or even interrupt the communication within the system. For this reason, these parameters are only permitted to be modified by a service engineer from the device manufacturer (or by someone acting on their instructions).

The modules connected via the system bus are each depicted by a separate tile, which takes the user to the module configuration.

#### **Ethernet**

The Ethernet interface LAN1 and, if applicable, other Ethernet interfaces (LANx) are configured here.

#### Web server

The web server function is configured here.

#### **Email**

The settings for sending emails are configured here.

#### **PLC** configuration

Here, the units for absolute and relative temperature values are determined (for the PLC application) and the program generators are configured.

#### **PLC** parameters

If applicable, PLC parameters are defined here.

#### **Programs**

Programs (setpoint values, operating contacts) are created here using the program editor.

#### System status UI

The screensaver is configured here.

#### 4.4.5 Service

#### System bus

Information on the system bus master and the slaves is displayed here, for example:

- Actual and target status (system bus status)
- · Device address and alias address
- Available ports (system bus interfaces)
- Hardware and software version
- · Assignment of expansion slots

The following functions are available:

- DebugActive: Only for servicing purposes
- Reset: System bus restart
- Stop/Run: Switchover of the system bus status (Safe-Operational/Operational; independent of system status)
- ResetStatistic: Reset of statistics

#### **User management**

Users are created and assigned user rights here.

The user rights are defined in what are known as roles, which represent typical remits such as administrator or operator. Users are assigned rights by assigning them the relevant role. Users can also be assigned more than one role.

The following roles are defined per default:

- Administrator
- ReadOnly
- SystemStatusUi
- WebUi

The following table shows the roles defined per default and the rights they confer (= X):

| Administrator | ReadOnly | SystemStatusUi | WebUi | Right                     | Description                                                  |
|---------------|----------|----------------|-------|---------------------------|--------------------------------------------------------------|
| Χ             | Χ        |                |       | DeviceInformationRead     | Read device information                                      |
| X             |          |                |       | EventlistRead             | Read event list                                              |
| Χ             |          |                |       | ConfigurationRead         | Read configuration                                           |
| Χ             |          |                |       | ConfigurationWrite        | Write configuration                                          |
| Χ             |          |                |       | FirmwareUpdate            | Perform a firmware update                                    |
| Χ             |          |                |       | SystemStateControl        | Change the system status                                     |
| X             |          |                |       | BusControl                | Change the system bus status (Stop, Start, Reset statistics) |
| Х             |          |                |       | CertificateAdministration | Manage certificate                                           |
| Х             | Χ        |                |       | DebugDataRead             | Read debug data                                              |
| Х             |          |                |       | LicenceFileWrite          | Activate extra code                                          |
| Х             |          |                |       | AlarmAcknowledgement      | Acknowledge alarm                                            |
| Х             |          |                |       | DebugDataDelete           | Delete debug data                                            |
| Х             |          |                |       | EventlistDelete           | Delete event list                                            |

| Administrator | ReadOnly | SystemStatusUi | WebUi | Right          | Description                                                                                                    |
|---------------|----------|----------------|-------|----------------|----------------------------------------------------------------------------------------------------|
| X             |          |                |       | UserManagement | Manage users                                                                                                    |
| Х             | Χ        |                |       | CodesysUi      | Visibility of the user in the CODESYS UI                                                                                                    |
|               |          | Х              |       | SystemStatusUi | Visibility of the user in the device display                                                                                                    |
|               |          |                |       |                | When assigning this right, take into account the restricted possibilities for displaying and entering data on the device display (user name, password). |
|               |          |                | Х     | WebUi          | Logon in the "JUMO Web Services" web application                                                                                                    |

A role can be edited, and it can also be removed.

The function "addRole" is used to define a new role.

When editing a role, it is also possible to add your own rights (using the "add" function), which can be used in the CODESYS application by means of the "CmpAccessControlManager" library.

The following users are created per default (the roles are shown in brackets):

- Master (Administrator, SystemStatusUi, WebUi)
- UnregisteredUser (ReadOnly)

A user can be edited, and it can also be removed. Likewise, the user's password can also be changed.

The "addUser" function is used to create a new user.

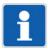

#### NOTE!

Due to the restricted possibilities for displaying and entering data on the device display, users with the right "SystemStatusUi" can only be assigned simple passwords. To prevent these passwords from being cracked via the web application, these users must not also be given the right "WebUi".

#### Import configuration

A configuration file (.jcf) is selected and transferred to the device here.

Once the configuration has been successfully transferred, the device restarts.

#### **Extract configuration**

The configuration is extracted from the device and saved as a configuration file (.jcf) here.

#### **Function activation**

Extra codes are activated here.

Extra codes are additional functions which are usually subject to a fee.

#### **Firmware**

The device's firmware is updated here.

For this purpose, switch the device to the status "Stop". Then select a firmware file (.raucb) and transfer it to the device. Afterward, create a new hardware configuration for the system (connected modules) using the setup program and transfer it to the device.

As an option, a configuration file (.jcf) can also be selected and transferred to the device here.

#### Log list

Log entries are extracted from the device and listed here.

The information shown can be filtered by entry type (information, warning, error, event, audit trail message, alarm, malfunction). It is also possible to run a full-text search.

#### Debug

Debug data is extracted from the device here.

The file containing the debug data (.jdf) can be saved locally on the PC and sent to the manufacturer for analysis purposes.

#### Use of a USB flash drive

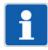

#### NOTE!

It is also possible to update the firmware, import and extract the configuration (import, export), and extract the debug data using a USB flash drive.

⇒ chapter 4.2.2 "Device menu", Page 31

| 4 Operation | 4 ( | QС | er | ati | O | n |
|-------------|-----|----|----|-----|---|---|
|-------------|-----|----|----|-----|---|---|

#### 5.1 General information

As a basic principle, the device can be configured on the device itself, as well as using the setup program or the "JUMO Web Services" web application. However, these configuration options differ in terms of the function areas that can be configured.

The following table provides an overview of which function areas are configurable by which means (= X). Please also note that some functions cannot be configured on the device due to the restricted possibilities for entering data.

| Function area                     | Device | Setup program | Web application |
|-----------------------------------|--------|---------------|-----------------|
| Device manager                    | X      | X             | X               |
| Bus                               |        | X             | X               |
| Ethernet                          | X      | X             | X               |
| Web server                        | X      | X             | X               |
| Email                             |        | X             | X               |
| PLC configuration                 |        | X             | X               |
| PLC parameters                    |        | X             | X               |
| Programs                          |        | X             | X               |
| System status UI (device display) | Х      | Х             | Х               |

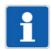

#### NOTE!

The functions "Hardware assistant" (for defining the hardware configuration for the system), "PLC application" (for defining the start parameters and starting the programming system), and "Languages" (for defining the project language, and exporting and importing languages) are only available in the setup program.

If the configuration has been changed on the device, this change will not take effect until you confirm the query "Save settings" using the "Menu/OK" key.

In the web application, selecting "Save" ensures the device applies a change that was made to the configuration. The change is not applied if you select "Exit".

In the setup program, the changed configuration must be transferred to the device in order for the change to take effect.

If applicable, the default settings are shown in **bold** in the following tables.

## 5.2 Device manager

## **Device settings**

| Parameter         | Selection/data input | Description                                                                                                    |
|-------------------|----------------------|----------------------------------------------------------------------------------------------------|
| Device language   | Select language      | Language in which the texts are shown on the device display.                                                                                               |
|                   |                      | Texts that do not have a translation in the selected language are displayed in English or German (or, if applicable, in the so-called developer language). |
| Start-up behavior |                      | System status that is adopted by the device once it switches on:                                                                                           |
|                   | Run                  | "Run" system status                                                                                                    |
|                   | Stop                 | "Stop" system status                                                                                                    |
|                   | Last status          | Last system status before the switch-off                                                                                                    |

## **Device designations**

| Parameter   | Selection/data input                                       | Description                                                                                                    |
|-------------|------------------------------------------------------------|----------------------------------------------------------------------------------------------------|
| Device name | Enter text (or use existing text)                          | Designation of the device                                                                                                    |
|             |                                                            | The device name is used in the web application, in the setup program, and, if applicable, in other PC programs. It can also be used by DeviceScan and the CODESYS application, for example for identification purposes. |
| DNS name    | Enter text (or use existing text) The DNS name must not be | addressed in the network.                                                                                                    |
|             | used more than once in the network.                        | The name set per default is unique as it comprises the product group number and the MAC address.                                                                                                    |

#### Time zone/NTP

| Parameter  | Selection/data input            | Description                                                                                              |
|------------|---------------------------------|----------------------------------------------------------------------------------------------------|
| Time zone  | Select time zone                | Time zone in which the device is operated.                                                               |
| NTP active |                                 | The device's time settings can be synchronized with a time server using the Network Time Protocol (NTP). |
|            | Yes                             | Synchronization is active.                                                                               |
|            | No                              | Synchronization is not active.                                                                           |
| Server 1   | Enter the address of the time   | Up to three time servers can be entered.                                                                 |
| Server 2   | server (or use an existing ad-  | The server list is processed top down, in other                                                          |
| Server 3   | dress) Example: de.pool.ntp.org | words, the next time server on the list is only queried if the previous server is unreachable.           |

### Date and time

| Parameter | Selection/data input    | Description                                                                                                    |
|-----------|-------------------------|----------------------------------------------------------------------------------------------------|
| Time      | Enter the date and time | Device's time settings                                                                                                    |
|           |                         | In the web application, the PC's time settings are applied (the current time in the device is not shown). These settings can be changed individually. |

### 5.3 Bus

#### Master

| Parameter                                             | Selection/data input | Description                                                                                                    |
|-------------------------------------------------------|----------------------|----------------------------------------------------------------------------------------------------|
| Max. repetitions (max. no. of retries)                | <b>5</b> to 10       | Maximum number of times a faulty frame is repeated before the system bus switches to the status "Stop".                                                                                           |
| Continuation after system bus error (run after s. bus |                      | The device can continue automatically as soon as a system bus error that previously occurred is no longer present.                                                                                |
| err.)                                                 | Inactive             | No continuation                                                                                                    |
|                                                       |                      | The device or the system bus must be manually switched back to the status "Run".                                                                                                    |
|                                                       |                      | For example, the system bus can be separately switched to the status "Stop" (Safe-Operational) or "Run" (Operational) in the web application using the function "Service > System bus".           |
|                                                       | Active               | Continuation                                                                                                    |
|                                                       |                      | The device automatically switches back to the status "Run".                                                                                                    |
| Ignore system start                                   |                      | The system bus status can be independent of the current system status (device status).                                                                                                    |
|                                                       |                      | This may be required if a CODESYS application first needs to perform extensive initialization before the system bus is permitted to switch to the status "Run".                                   |
|                                                       | Inactive             | The system bus status follows the system status.                                                                                                    |
|                                                       | Active               | When the system starts, the system bus remains in the status "Stop", regardless of the system status.                                                                                             |
|                                                       |                      | The system bus must be separately switched to the status "Run". This can be done in the CODE-SYS application (CmpSystembus), or performed manually in the web application (Service > System bus). |

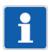

#### NOTE!

The settings configured under "Master" influence the transfer of data via the system bus. Sub-optimal settings here will disrupt or even interrupt the communication within the system. For this reason, these parameters are only permitted to be modified by a service engineer from the device manufacturer (or by someone acting on their instructions).

#### **Modules**

The process of configuring the modules (controller, relay, analog IO units, digital IO units) is described in the operating manual for the respective module.

⇒ chapter 1.8 "Available technical documentation", Page 17

If used together with a type JUMO variTRON CPU, the description of the NV connecting list provided in the manual does not apply. In this case, all external connections (connections running via the system bus) must be realized in the PLC application.

## 5.4 Ethernet

### LAN1

| Parameter             | Selection/data input                             | Description                                                                                         |
|-----------------------|--------------------------------------------------|----------------------------------------------------------------------------------------------------|
| Method                |                                                  | Method for assigning the IP address                                                                 |
|                       | Manual                                           | The IP address must be assigned manually.                                                           |
|                       | Automatic                                        | The IP address is obtained from a DHCP server.                                                      |
| IP address            | <b>0.0.0.0</b> to 255.255.255                    | Manually assigned IP address                                                                        |
|                       |                                                  | The IP address may need to be requested from the administrator in question.                         |
| Subnet mask           | 0.0.0.0 to 255.255.255<br>( <b>255.255.0.0</b> ) | Subnet mask if the IP address is manually assigned                                                  |
|                       |                                                  | The structure of the subnet mask may need to be requested from the responsible administrator.       |
| Standard gate-<br>way | <b>0.0.0.0</b> to 255.255.255.255                | IP address of the standard gateway (router) if the IP address is manually assigned                  |
|                       |                                                  | The IP address of the standard gateway may need to be requested from the administrator in question. |
| DNS server IP         |                                                  | Obtain DNS server IP automatically                                                                  |
|                       | FALSE (gray)                                     | The IP address must be assigned manually (see below).                                               |
|                       | TRUE (red)                                       | The IP address is obtained automatically.                                                           |
| DNS server            | <b>0.0.0.0</b> to 255.255.255.255                | Manually assigned IP address of the DNS server                                                      |
|                       |                                                  | The IP address may need to be requested from the administrator in question.                         |

#### LANx

Additional (optional) LAN interfaces may be provided depending on the device. The setting options are identical to those for LAN1.

## 5.5 Web server

| Parameter              | Selection/data input          | Description                                                                        |
|------------------------|-------------------------------|------------------------------------------------------------------------------------|
| HTTP                   |                               | The web server can always be reached via HTTPS; HTTP can be activated in addition. |
|                        | Active                        | HTTP is active in addition to HTTPS.                                               |
|                        | Inactive                      | HTTP is not active.                                                                |
|                        | Redirect to HTTPS             | HTTP is active, but there is an immediate redirect to HTTPS.                       |
| HTTP port num-<br>ber  | 0 to 65535<br>( <b>8090</b> ) | Port number for HTTP                                                               |
| HTTPS port num-<br>ber | 0 to 65535<br>( <b>8443</b> ) | Port number for HTTPS                                                              |

## 5.6 Email

| Parameter          | Selection/data input                  | Description                                                                                                    |
|--------------------|---------------------------------------|----------------------------------------------------------------------------------------------------|
| SMTP server        | Enter address (smtp.example.de)       | Address (URL) of the email server for SMTP                                                                                                    |
| Port               | 0 to 65535<br>( <b>25</b> )           | Port number of the email server for SMTP The port number is dependent on the email provider and the type of encryption (usually: TLS = 465, StartTLS = 587). |
| User account       | Enter designation (user@example.de)   | Designation of the user account (user name) for logging on to the email server                                                                               |
| Authentication     |                                       | Authentication at logon to email server                                                                                                    |
|                    | None                                  | No authentication                                                                                                    |
|                    | Password                              | Authentication using password                                                                                                    |
| Password           | Enter password                        | Password for authentication                                                                                                    |
| Encryption         |                                       | Type of encryption between email client and email server (depending on the email provider)                                                                   |
|                    | None                                  | Unencrypted transfer                                                                                                    |
|                    | StartTLS                              | TLS where the connection is unencrypted to begin with (encryption takes place while the connection is being established)                                     |
|                    | SSL/TLS                               | Transport Layer Security                                                                                                    |
| Check certificates |                                       | Check SSL/TLS certificates                                                                                                    |
|                    | No                                    | No check                                                                                                    |
|                    | Yes                                   | Certificates are checked.                                                                                                    |
| Sender             | Enter designation (device@example.de) | Email address as sender address                                                                                                    |

## 5.7 PLC configuration

### 5.7.1 Units

These settings are relevant for the automatic conversion performed when the temperature unit is changed (°C/°F) (relates only to the PLC application).

| Parameter         | Selection/data input | Description                     |
|-------------------|----------------------|---------------------------------|
| Setting for abso- |                      | Unit for temperature value      |
| lute temperature  | °C                   | Deg. Celsius                    |
|                   | °F                   | Deg. Fahrenheit                 |
|                   | K                    | Kelvin                          |
| Setting for rela- |                      | Unit for temperature difference |
| tive temperature  | °C                   | Deg. Celsius                    |
|                   | °F                   | Deg. Fahrenheit                 |
|                   | K                    | Kelvin                          |

### 5.7.2 Program generator

Nine independent program generators are available as an optional extra (extra code 225 required), meaning that nine independent programs can run asynchronously at the same time.

The following description applies for program generators 1 to 9.

#### General

| Parameter                                                | Selection/data input              | Description                                                                                                    |
|----------------------------------------------------------|-----------------------------------|----------------------------------------------------------------------------------------------------|
| Name of program generator                                | Enter text (or use existing text) | Designation of program generator                                                                                                    |
| Function                                                 | Inactive                          | The program generator is switched off.                                                                                                    |
|                                                          | Program generator                 | The program generator is controlled by a program.                                                                                                    |
|                                                          | Fixed-setpoint generator          | The program generator operates as a fixed-set-<br>point generator. In this case, the setpoint values for<br>the basic status or manual mode are used. |
| Program start                                            | Program start                     | The program starts at the first programmed set-<br>point value.                                                                                       |
|                                                          | Actual value                      | The program starts at the point at which the set-<br>point value corresponds to the current actual val-<br>ue.                                        |
|                                                          | Time                              | A start time specified for program start is adopted as the start time in a 24 h program.                                                              |
|                                                          |                                   | Example:<br>Start time: 06:00:00; 24 h program from 00:00 to 24:00: The program starts at 6 a.m. and runs until midnight.                             |
| Response by out<br>of range (O-o-R)<br>(behavior at O-o- |                                   | Behavior of the program generator if measuring range is exceeded or if there is measuring range underflow (Out-of-Range)                              |
| R)                                                       | Continuation                      | Program continues to run.                                                                                                    |
|                                                          | Program stop                      | The program is stopped.                                                                                                    |

| Parameter                    | Selection/data input         | Description                                                                                                    |
|------------------------------|------------------------------|----------------------------------------------------------------------------------------------------|
| Power off                    |                              | Behavior of the program generator when the power failure is over.                                                                                                    |
|                              | Abort                        | The program is aborted; the program generator enters basic status.                                                                                                    |
|                              | Continuation                 | The program continues running from the point that it was at when the power failed.                                                                                                    |
|                              | Standstill                   | The program is stopped (program generator stays in automatic mode).                                                                                                    |
|                              |                              | The program can be continued or aborted by means of operation.                                                                                                    |
|                              | Continuation at x %          | If the difference in the actual value (before and after the power failure) is less than or equal to x %, the program continues running from the point that it was at when the power failed. If this is not the case, the program generator enters standstill. |
|                              | Continuation at actual value | The program continues running at the actual value; consideration is given to whether the program profile had a positive or negative slope at the time of the power failure.                                                                                   |
| Start with time              |                              | The program can be started at a specific time (entry of date and time by means of operation).                                                                                                    |
|                              | No                           | Immediate program start (e.g., by means of operation or digital signal)                                                                                                    |
|                              | Yes                          | Program start at a specific time                                                                                                    |
| Actual-value dif-<br>ference | <b>0</b> to 100              | The maximum admissible difference between the actual value before and after the power failure for the program to continue running.                                                                                                    |
| End signal (s)               | <b>0</b> to 32767            | Length of the program end signal                                                                                                    |

## Setting of setpoint values: setpoint specification

| Parameter                              | Selection/data input                                      | Description                                                                                                    |
|----------------------------------------|-----------------------------------------------------------|----------------------------------------------------------------------------------------------------|
| Setpoint value 01 to Setpoint value 30 |                                                           | Specification of whether a change made to the set-<br>point value should take the form of a step or a<br>ramp.                                                   |
|                                        | Setpoint step                                             | Setpoint value change as step                                                                                                    |
|                                        | Setpoint ramp                                             | Setpoint value change as ramp                                                                                                    |
|                                        | End value for setp. ramp 1 to End value for setp. ramp 10 | The relevant setpoint value acts as the end value for the ramp function of the setpoint value (1 to 10) which is selected here.                                  |
|                                        |                                                           | If there is no end value specified in a program section, then the program generator works in accordance with its configuration (setpoint step or setpoint ramp). |

## Setting of setpoint values: setpoint limits

| Parameter                              | Selection/data input              | Description                                             |
|----------------------------------------|-----------------------------------|---------------------------------------------------------|
| Decimal places                         | Auto                              | The number of decimal places is selected automatically. |
|                                        | XXXXXp                            | No decimal place                                        |
|                                        | XXXXpX                            | One decimal place                                       |
|                                        | XXXpXX                            | Two decimal places                                      |
|                                        | XXpXXX                            | Three decimal places                                    |
|                                        | XpXXXX                            | Four decimal places                                     |
| Lower tolerance                        | limit (tol. band lower limit)     |                                                         |
| Minimum                                | <b>-99999</b> to 99999            | Admissible minimum value for the lower tolerance limit  |
| Maximum                                | -99999 to <b>99999</b>            | Admissible maximum value for the lower tolerance limit  |
| Upper tolerance                        | limit (tol. band upper limit)     |                                                         |
| Minimum                                | <b>-99999</b> to 99999            | Admissible minimum value for the upper tolerance limit  |
| Maximum                                | -99999 to <b>99999</b>            | Admissible maximum value for the upper tolerance limit  |
| Setpoint value 01 to Setpoint value 30 |                                   |                                                         |
| Designation (name)                     | Enter text (or use existing text) | Designation of the setpoint value                       |
| Minimum                                | <b>-99999</b> to 99999            | Admissible minimum setpoint value                       |
| Maximum                                | -99999 to <b>99999</b>            | Admissible maximum setpoint value                       |

### Setting of setpoint values: setpoint values for manual mode

| Parameter                              | Selection/data input            | Description                                 |
|----------------------------------------|---------------------------------|---------------------------------------------|
| Lower tolerance value (tol. min)       | <b>-99999</b> to 99999          | Lower value of the tolerance band           |
| Upper tolerance value (tol. max)       | -99999 to <b>99999</b>          | Upper value of the tolerance band           |
| Setpoint value 01 to Setpoint value 30 | -99999 to 99999<br>( <b>0</b> ) | Value of the setpoint value concerned       |
| Contact 01 to                          |                                 | Position of the operating contact concerned |
| Contact 32                             | FALSE (gray)                    | Contact not active                          |
|                                        | TRUE (red)                      | Contact active                              |

## Setting of setpoint values: setpoint values for basic status

| Parameter                        | Selection/data input   | Description                       |
|----------------------------------|------------------------|-----------------------------------|
| Lower tolerance value (tol. min) | <b>-99999</b> to 99999 | Lower value of the tolerance band |
| Upper tolerance value (tol. max) | -99999 to <b>99999</b> | Upper value of the tolerance band |

| Parameter         | Selection/data input | Description                                 |
|-------------------|----------------------|---------------------------------------------|
| Setpoint value 01 | -99999 to 99999      | Value of the setpoint value concerned       |
| to Setpoint value | (0)                  |                                             |
| 30                |                      |                                             |
| Contact 01 to     |                      | Position of the operating contact concerned |
| Contact 32        | FALSE (gray)         | Contact not active                          |
|                   | TRUE (red)           | Contact active                              |

#### Setting of setpoint values: setpoint value units

| Parameter                                                 | Selection/data input | Description                                    |
|-----------------------------------------------------------|----------------------|------------------------------------------------|
| Setpoint value 01<br>unit to<br>Setpoint value 30<br>unit |                      | Unit of the setpoint value concerned           |
|                                                           | No unit              |                                                |
|                                                           | Absolute temperature | Temperature value                              |
|                                                           | Relative temperature | Temperature difference                         |
|                                                           | Relative humidity    | Relative humidity                              |
|                                                           | Ratio                | Ratio of two values A and B (A / B) in percent |
|                                                           | Hours                | Hours                                          |
|                                                           | Minutes              | Minutes                                        |
|                                                           | Seconds              | Seconds                                        |

#### Names of operating contacts

| Parameter                | Selection/data input              | Description                                    |
|--------------------------|-----------------------------------|------------------------------------------------|
| Name of contact<br>01 to | Enter text (or use existing text) | Designation of the operating contact concerned |
| Name of contact 32       |                                   |                                                |

## 5.8 PLC parameters

The configuration structures that were individually created using the CPV Editor (CPVE) are displayed here.

This configuration data can be used in the setup program, in the web application, and in the CODESYS application.

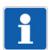

#### NOTE!

The CPV Editor requires specific knowledge and is intended for use by the manufacturer only (service that is subject to a fee).

## 5.9 Programs

Each program (each program plan) can consist of a maximum of 200 program sections. Up to 30 setpoint values and up to 32 operating contacts can be used in each program section.

Tolerance band monitoring can be set up for the first setpoint value. This means that the relevant actual value is monitored; if it leaves the tolerance band, the program is stopped until it returns to a value that is within the tolerance band.

A total of up to 300 programs can be managed in a program pool.

A program generator is required to execute a program. A program can also be assigned multiple program generators.

The following description applies to program plans 001 to 300.

#### Program header

| Parameter                            | Selection/data input                        | Description                                                                                                    |
|--------------------------------------|---------------------------------------------|----------------------------------------------------------------------------------------------------|
| Program GUID                         | Enter ID (0)                                | ID for uniquely identifying the program (length: 64 bits)                                                                                                    |
| Program name                         | Enter text (or use existing text)           | Designation of the program                                                                                                    |
| Program information                  | Enter text (or use existing text)           | Description of the program                                                                                                    |
| Pictogram name                       | Select pictogram                            | Pictogram (icon) for graphical identification marking of the program                                                                                                    |
| Favorite                             |                                             | Programs marked as favorites are placed at the start of the program start menu. If there is more than one favorite, the program number is the decisive criterion (in ascending order). |
|                                      | No                                          | Program is not a favorite                                                                                                    |
|                                      | Yes                                         | Program is a favorite                                                                                                    |
| Repetitions                          |                                             | Cyclic program repetition                                                                                                    |
|                                      | Inactive                                    | The program is not repeated (only one program run).                                                                                                    |
|                                      | Endless                                     | The program is repeated endlessly.                                                                                                    |
|                                      | Number                                      | The program is repeated as many times as is specified by the parameter "Number of repetitions".                                                                                        |
| Program assign-<br>ment (allocation) | -9223372036854775808 to 9223372036854775807 | Number (length: 64 bits) for assigning a program to a plant or a group.                                                                                                    |
|                                      | (0)                                         | This number can be used in the customer-specific application to group similar programs.                                                                                                |
| Number of repetitions                | <b>0</b> to 99999                           | Number of program repetitions                                                                                                    |
| Assignment (allocation)              |                                             | Selection of program generators to be used to execute the program.                                                                                                    |
|                                      | FALSE (gray)                                | Program generator not selected                                                                                                    |
|                                      | TRUE (red)                                  | Program generator selected                                                                                                    |

## Program channel

| Parameter                                 | Selection/data input                                                                                                 | Description                                                                                            |
|-------------------------------------------|----------------------------------------------------------------------------------------------------|----------------------------------------------------------------------------------------------------|
| Number of sec-                            | <b>0</b> to 200                                                                                                    | Number of program sections that the program gen-                                                       |
| tions                                     |                                                                                                    | erator is to process.                                                                                  |
|                                           | 1 to Program section 200                                                                                             |                                                                                                    |
| Process step<br>(procedural step)         | <b>0</b> to 200                                                                                                    | The process step specifies the limits of the section time and defines which setpoint values are avail- |
| (available as of<br>system version<br>xx) |                                                                                                    | able.                                                                                                  |
| Section time                              | <b>00:00:00</b> to 99:59:59                                                                                          | Duration of program section                                                                            |
| (hh:mm:ss)                                |                                                                                                    | As from system version xx: The section time must be within the limits specified by the process step.   |
| RS                                        | <b>1</b> to 200                                                                                                    | Number of the program section that is to be repeat-                                                    |
| (Repeat section)                          |                                                                                                    | ed together with the following sections.                                                               |
| Start section                             |                                                                                                    |                                                                                                    |
| NoC<br>(Number of cycles)                 | <b>0</b> to 999                                                                                                    | Number of repetitions of a program section (or multiple linked program sections)                       |
| Number of cycles                          |                                                                                                    |                                                                                                    |
| Setpoint value 01                         | -1000000 to 1000000                                                                                                  | Setpoint values in the program section                                                                 |
| to Setpoint value<br>30                   | The limits depend on the admissible minimum and maximum setpoint values of the program generator.                    | As from system version xx: Only the setpoint values approved in the process step can be used.          |
| Tol high                                  | -1000000 to 1000000<br>( <b>0</b> )                                                                                  | Upper limit value for tolerance band monitoring of setpoint value 01                                   |
|                                           | The limits depend on the admissible minimum and maximum upper limit of the tolerance band for the program generator. |                                                                                                    |
| Tol low                                   | -1000000 to 1000000<br>( <b>0</b> )                                                                                  | Lower limit value for tolerance band monitoring of setpoint value 01                                   |
|                                           | The limits depend on the admissible minimum and maximum lower limit of the tolerance band for the program generator. |                                                                                                    |
| Operating contact                         |                                                                                                    | Operating contacts in the program section                                                              |
| 01 to                                     | FALSE (gray)                                                                                                    | Operating contact is not active.                                                                       |
| Operating contact 32                      | TRUE (red)                                                                                                    | Operating contact is active.                                                                           |

## 5.10 System status UI

This function area relates to the configuration of the device display.

#### Screensaver

| Parameter                      | Selection/data input      | Description                                                     |
|--------------------------------|---------------------------|-----------------------------------------------------------------|
| Function                       |                           | Activate screen switch-off                                      |
|                                | Off                       | The function is inactive.                                       |
|                                | On                        | The screen is switched off once the waiting period has elapsed. |
| Waiting period (s) (idle time) | 10 to 3600 ( <b>900</b> ) | Waiting period in seconds                                       |

By means of a summary list, this chapter describes the basic procedure to be followed when initially starting up the automation system. This list is intended to enable experienced users to get started quickly.

#### Requirements

- The work required to mount the entire system comprising the CPU (also referred to as the "device" here) and the connected modules and establish its electrical connections is complete (incl. establishing the network connection via the Ethernet interface).
- The network includes a DHCP server from which the CPU obtains its IP address (otherwise this address must be assigned manually; see "Configuration > Ethernet").
- The setup program has been installed and started on a PC that is also connected to the network.

#### **Procedure**

- 1. Switch on the voltage supply.
  - a) Check the system status in the display of the CPU.
     Once the system has started up, "Run" is displayed.
  - b) Open the device menu and identify the IP address of the interface concerned.
- 2. Create a new project: Setup program > Projects
  - a) Project management: Assign a project designation and, if necessary, create a description.
  - b) Save the project file, under a different name if necessary.
- 3. Create the hardware configuration: Setup program > Project > Hardware assistant
  - a) Add the modules to the CPU in the correct order (change the module designation if necessary).
  - b) If necessary, select the hardware for the module's expansion slots.
  - c) If necessary, add another DIN rail and place router module 705042 as the first module on the DIN rail (router module 705041 must be on the first DIN rail).
  - d) If necessary, establish the connection between the router modules.
- 4. Configure the connection to the CPU: Setup program > Connections
  - a) Enter the CPU's IP address under "Host address".
  - b) If necessary, enter the designation and description.
  - c) Use the user "Master" available per default.
  - d) Use port 8443 (if the connection is secure).
- 5. Transfer the project (hardware configuration only) to the CPU: Setup program > Project > Data transfer
  - a) Select the connection that was previously configured.
  - b) Establish the connection ("Connect..."), and enter the default password 9200 when doing so.
  - c) Send the configuration to the CPU ("Send to device").
  - d) Check the status LED of all modules.
    - The LED will light up steady green as soon as the system bus has the status "Operational".
- 6. Configure the modules: Setup program > Project > Configuration > Bus
  - a) Configure the digital and analog inputs and outputs.
  - b) If necessary, configure the controller function of the controller module (incl. controller parameters).
  - c) If necessary, configure other functions (e.g., limit value monitoring function, setpoint values).
  - d) If necessary, configure the CPU (if setpoint value programs are being used):
    - Configure the program generator (Configuration > PLC configuration)
    - Create the program (Configuration > Programs)
- 7. Create the CODESYS application: Setup program > Configuration > PLC application
  - a) Select and apply the appropriate CODESYS version.

## 6 Startup

- b) Start the PLC configuration.
- c) Create the CODESYS application.
- 8. Transfer the project to the CPU: Setup program > Project > Data transfer
  - a) Send the configuration (incl. CODESYS application) to the CPU ("Send to device").

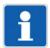

#### NOTE!

Certain changes made to the configuration (e.g., changes to the hardware configuration) will cause the CPU to restart.

This section describes how to retrofit the modules for optional interfaces of central processing unit 705002.

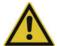

#### **CAUTION!**

## Incorrect handling may result in damage or malfunctions.

This compromises the function of the central processing unit or the system as a whole.

▶ Only qualified personnel are permitted to carry out module retrofits. The country-specific requirements regarding changes to an electrical device must be observed. Before a retrofit, the system must be shut down and isolated from the power supply.

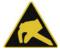

#### **CAUTION!**

#### Modules may be damaged by electrostatic discharge.

This compromises the function of the central processing unit or the system as a whole.

► Modules may only be retrofitted at a grounded workstation and in compliance with the relevant safety measures.

### Identifying the module

The module can be identified using the part no. on the packaging.

| Assembly                                   | Code<br>(order code) | Part no. | Compatible with interface |
|--------------------------------------------|----------------------|----------|---------------------------|
| RS232 Modbus-RTU (as of system version xx) | 51                   | 00679682 | Com1, Com2                |
| RS485 Modbus-RTU (as of system version xx) | 55                   | 00679678 | Com1, Com2                |
| Ethernet (RJ45)                            | 08                   | 00688709 | LAN2                      |

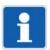

#### NOTE!

For modules that have already been fitted **at the factory**, the type designation on the nameplate of the central processing unit indicates the module type and interface.

If required, information regarding this can be found in the "Identifying the device version" chapter in operating manual 70500200T90 or installation instructions 70500200T94 (the installation instructions are included in the scope of delivery of the device).

### Shutting down the system and removing the central processing unit from the DIN rail

- 1. Shut down the system and disconnect it from the voltage supply. To do this, loosen the 2 screws of the wired terminal strip +24V/GND and pull the terminal strip forward.
- 2. If necessary, remove other connecting cables (USB, LAN).
- 3. Disconnect the central processing unit from the modules and remove from the DIN rail. To do this, please follow the instructions on dismounting previously provided in this document.

## 7 Retrofitting interfaces

### Opening the housing

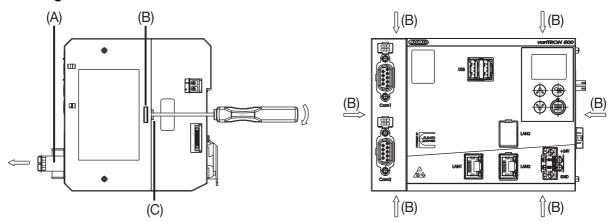

- 1. Loosen and remove terminal strip (A), if not already done during shutting-down.
- 2. Loosen all locking hooks (B) one after the other using a screwdriver. To do this, insert the screwdriver into the small slot (C) below the locking hook and turn carefully (maximum 90°). When doing so, pull the housing parts slightly apart so that the locking connections can be released.
- 3. Remove the upper part of the housing.

### Retrofitting an RS232 or RS485 interface

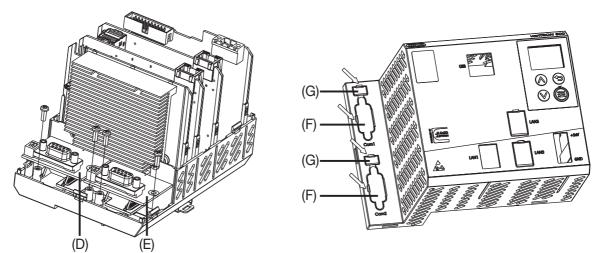

- 1. Carefully move module for Com1 (D) or Com2 (E) into position until the plug-in connection is connected.
- 2. Fasten the module with the enclosed screws (tightening torque 0.7 Nm).
- 3. Use a screwdriver to remove the blind cover (F) of the relevant interface in the upper part of the housing. In case of an RS485 interface, also remove the blind cover (G) for the switches of the terminating resistors.

## **Retrofitting an Ethernet interface**

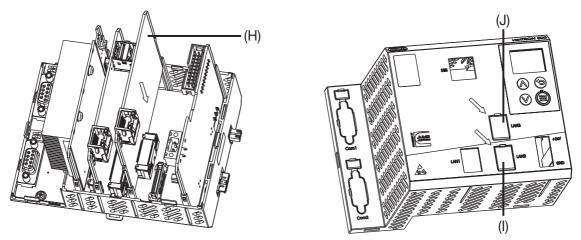

- 1. Carefully move module (H) into position until the plug-in connection is connected.
- 2. Use a screwdriver to remove the blind cover for LAN2 (I) in the upper part of the housing. (Do not remove the blind cover for LAN3 (J).)

## Closing the case

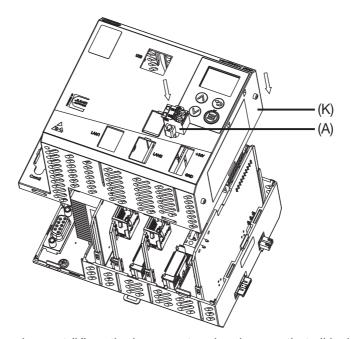

- 1. Place the upper housing part (K) on the lower part and make sure that all locking hooks engage.
- 2. Attach terminal strip (A) and fasten with the 2 screws (if necessary only during startup).

## Positioning the central processing unit on the DIN rail and starting up the system

- 1. Position the central processing unit on the DIN rail and connect the other modules to the central processing unit. To do this, please follow the instructions on installation/dismounting previously provided in this document.
- 2. If necessary, reconnect the connecting cables (USB, LAN).
- 3. Attach wired terminal strip +24V/GND and fasten. Restart the system.

| 7 Retrofitting | g interface | es |  |  |
|----------------|-------------|----|--|--|
|                |             |    |  |  |
|                |             |    |  |  |
|                |             |    |  |  |
|                |             |    |  |  |
|                |             |    |  |  |
|                |             |    |  |  |
|                |             |    |  |  |
|                |             |    |  |  |
|                |             |    |  |  |
|                |             |    |  |  |
|                |             |    |  |  |
|                |             |    |  |  |
|                |             |    |  |  |
|                |             |    |  |  |
|                |             |    |  |  |
|                |             |    |  |  |
|                |             |    |  |  |
|                |             |    |  |  |
|                |             |    |  |  |
|                |             |    |  |  |
|                |             |    |  |  |
|                |             |    |  |  |
|                |             |    |  |  |
|                |             |    |  |  |
|                |             |    |  |  |
|                |             |    |  |  |
|                |             |    |  |  |
|                |             |    |  |  |
|                |             |    |  |  |
|                |             |    |  |  |
|                |             |    |  |  |
|                |             |    |  |  |
|                |             |    |  |  |

## 8.1 Technical data

## 8.1.1 Interfaces

| USB host                          |                                                                                                    |
|-----------------------------------|----------------------------------------------------------------------------------------------------|
| Description                       | USB                                                                                                    |
| Туре                              | A (socket)                                                                                                    |
| Number                            | 2                                                                                                    |
| Device category                   | Mass storage class                                                                                                    |
| Application                       | For connecting a USB flash drive (interfaces cannot be used simultaneously)                                                                          |
| Data rate                         | Low Speed, Full Speed, Hi-Speed                                                                                                    |
| Max. current                      | 500 mA per interface                                                                                                    |
| Ethernet                          |                                                                                                    |
| Description                       | LAN1, LAN2 (optional)                                                                                                    |
| Туре                              | RJ45                                                                                                    |
| Number                            | 1 (optional: 2)                                                                                                    |
| Application                       | Communication with: - PC (setup program, web browser) - Email server - Modbus-TCP master/slave - PROFINET IO device - EtherCAT slave - OPC UA client |
| Protocol                          | TCP, IPv4, HTTP(S)                                                                                                    |
|                                   | Via CODESYS as an option: Modbus-TCP, PROFINET IO controller, EtherCAT master, OPC UA server                                                         |
| Transfer rate                     | 10 Mbit/s, 100 Mbit/s                                                                                                    |
| Connection cable                  | Network cable, at least CAT5 (S/FTP)                                                                                                    |
| Cable length                      | Up to 100 m                                                                                                    |
| RS232 or RS485 (serial interface) | Depending on the device version                                                                                                    |
| Description                       | Com1, Com2                                                                                                    |
| Туре                              | D-Sub 9-pole                                                                                                    |
| Number                            | 2                                                                                                    |
| Application                       | Fieldbus applications, communication via modem with a PC or with an email server                                                                     |
| Protocol                          | Via CODESYS: Modbus-RTU master/slave                                                                                                    |
| Data format                       | 8/1/n, 8/1/e, 8/1/o                                                                                                    |
| Transfer rate                     | 9600 Bd, 19200 Bd, 38400 Bd                                                                                                    |
| System bus                        |                                                                                                    |
| Description                       | None (side connector)                                                                                                    |
| Туре                              | System specific                                                                                                    |
| Number                            | 1                                                                                                    |
| Application                       | Connection of a router module 705041 or an input/output module                                                                                       |

## 8.1.2 Display

| Туре       | LCD, monochrome         |
|------------|-------------------------|
| Resolution | 96 × 64 pixels (8 rows) |

## 8.1.3 Electrical data

| Voltage supply                                                   |                                                                                                    |
|------------------------------------------------------------------|----------------------------------------------------------------------------------------------------|
| Connection                                                       | At the front (removable terminal strip, 2-pole with Push-In technology)                                                |
| Voltage                                                          | DC 24 V +25/-20 % SELV                                                                                                 |
| Residual ripple                                                  | 5 %                                                                                                    |
| Current consumption                                              | Max. 1.16 A (at DC 19.2 V)                                                                                             |
|                                                                  | Current consumption of lined-up modules also has to be considered (see "Hardware configuration" in the setup program)! |
| Power consumption                                                | Max. 25 W                                                                                                    |
| Conductor cross section (voltage supply)                         |                                                                                                    |
| Wire or stranded wire without ferrule                            | Min. 1.5 mm <sup>2</sup> , max. 2.5 mm <sup>2</sup>                                                                    |
| Stranded wire with ferrule                                       | Min. 1.5 mm <sup>2</sup> , max. 2.5 mm <sup>2</sup>                                                                    |
| 2 × stranded wire with twin core-end ferrule with plastic collar | 1.5 mm <sup>2</sup>                                                                                                    |
| Stripping length                                                 | 10 mm                                                                                                    |
| Electrical safety                                                | According to DIN EN 61010-1 Overvoltage category III, pollution degree 2                                               |
| Protection rating                                                | III                                                                                                    |
| Electromagnetic compatibility                                    | Acc. to DIN EN 61326-1                                                                                                 |
| Interference emission                                            | Class A - only for industrial use -                                                                                    |
| Interference immunity                                            | Industrial requirement                                                                                                 |
| Data backup                                                      | Buffered RAM                                                                                                    |
| Buffer battery service life                                      | Approx. 6 years (lithium battery)                                                                                      |
|                                                                  | Observe fault messages on battery status in the event list (battery almost empty, battery empty)!                      |

## 8.1.4 Housing and environmental conditions

| Case type                           | Plastic case for DIN rail mounting in the control cabinet (indoor use);<br>DIN rail acc. to<br>DIN EN 60715, 35 mm x 7.5 mm x 1 mm                          |
|-------------------------------------|----------------------------------------------------------------------------------------------------|
| Dimensions (W × H × D)              | 135 mm × 101 mm × 101.5 mm (without connection elements)                                                                                                    |
| Weight (fully fitted)               | Approx. 590 g                                                                                                    |
| Protection type                     | IP 20, according to DIN EN 60529                                                                                                    |
| Ambient temperature range           | -20 to +55 °C                                                                                                    |
| Storage temperature range           | -40 to +70 °C                                                                                                    |
| Resistance to climatic conditions   | Relative humidity $\leq$ 90 % annual average without condensation (climate class 3K3 acc. to DIN EN 60721-3-3 with extended temperature and humidity range) |
| Site altitude                       | Up to 2000 m above sea level                                                                                                    |
| Mechanical environmental influences | Classification acc. to DIN EN 60721-3-3, table 6, class 3M2                                                                                                 |

## 8.1.5 Approvals and approval marks

| Approval mark | Test facility             | Certificate/certifica-<br>tion number | Inspection basis                                             | Valid for |
|---------------|---------------------------|---------------------------------------|--------------------------------------------------------------|-----------|
| c UL us       | Underwriters Laboratories | Submitted                             | UL 61010-1 (3. Ed.),<br>CAN/CSA-22.2<br>No. 61010-1 (3. Ed.) | All types |

## 8.2 PLC data

## System times

|                                                                                                    | Min.   | Max. | Typical                                           |
|----------------------------------------------------------------------------------------------------|--------|------|---------------------------------------------------|
| Adjustable PLC cycle time (Task) <sup>a</sup>                                                                                                    | -      | -    | 125 ms                                            |
| Adjustable task cycles are not limited on the device side. If and where necessary, CODESYS restrictions in this regard must be observed (see documentation for CODESYS).         |        |      | (factory setting<br>when creating an<br>IEC task) |
| System bus cycle time for                                                                                                    | 30 ms  | -    | 30 ms                                             |
| <ul> <li>- Multichannel controller module</li> <li>- Analog input module 4-channel</li> <li>- Analog input module 8-channel</li> <li>- Analog output module 4-channel</li> </ul> |        |      |                                                   |
| System bus cycle time <sup>b</sup> for                                                                                                    | 7,5 ms | -    | 10 ms                                             |
| <ul><li>Relay module 4-channel</li><li>Digital input/output module 12-channel</li><li>Digital input/output module 32-channel</li></ul>                                           |        |      |                                                   |
| Sampling rate                                                                                                    |        |      |                                                   |
| - Multichannel controller module <sup>a</sup>                                                                                                    | -      | -    | 50 ms                                             |
| - Analog input module 4-channel <sup>a</sup>                                                                                                    | -      | -    | 50 ms                                             |
| - Analog input module 8-channel <sup>a</sup>                                                                                                    | -      | -    | 375 ms                                            |
| - Analog output module 4-channel <sup>a</sup>                                                                                                    | -      | -    | 20 ms                                             |
| - Relay module 4-channel <sup>b</sup>                                                                                                    | -      | -    | 0 ms                                              |
| - Digital input/output module 12-channel <sup>b</sup>                                                                                                    | -      | -    | 0 ms                                              |
| - Digital input/output module 32-channel <sup>b</sup>                                                                                                    | -      | -    | 0 ms                                              |
| Detection of a module failure for                                                                                                    | -      | -    | 100 to 750 ms                                     |
| <ul> <li>- Multichannel controller module</li> <li>- Analog input module 4-channel</li> <li>- Analog input module 8-channel</li> <li>- Analog output module 4-channel</li> </ul> |        |      |                                                   |
| Detection of a module failure for                                                                                                    | -      | -    | 25 ms                                             |
| <ul><li>Relay module 4-channel</li><li>Digital input/output module 12-channel</li><li>Digital input/output module 32-channel</li></ul>                                           |        |      |                                                   |

a Asynchronous with system bus

### **IEC tasks**

Assignment of IEC tasks:

- 0 to 15: RT task
- 6 to 32: Normal priority
- Factory setting: Priority 31

Details are to be found in the CODESYS documentation.

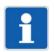

## NOTE!

The device is equipped with an integrated UPS which guarantees a backup time of 1 second. A time span of 150 ms is available to terminate all IEC tasks in a defined manner. Afterwards they are terminated hard. Subsequently, the retain data is saved.

<sup>&</sup>lt;sup>b</sup> Synchronous with system bus

## Memory for customer-specific PLC programs

The available memory space for customer-specific PLC programs (program code, data, retain data) is dynamic and depends on how much free memory is available in the device.

The free memory is displayed in the system monitoring (Device info > System monitoring > Memory). However, this memory must not be used completely, as the system will then no longer run stably.

## 8.3 Open-source software

The software was developed using open-source software.

## 8.3.1 Information on open-source software

Insofar as the respectively applicable license terms justify a claim on the provision of source codes or other information, JUMO GmbH & Co. KG will provide the source code and the license texts on a conventional data carrier at the cost incurred by creating the data carrier.

This offer is valid for three years after the software is made available. If provided for in the license terms, this offer is valid beyond that.

For questions regarding open source software, please contact:

Address JUMO GmbH & Co. KG

License Compliance Moritz-Juchheim-Straße 1 36039 Fulda, Germany

Email licensecompliance@jumo.net

## 8.4 China RoHS

| 产品组别<br>Product group: 705002                                                                                                    |                                                                      | 札                                                                                                    | 品中有害物                                                                                             | 产品中有害物质的名称及含量                                                       | 画                                                  |                 |
|----------------------------------------------------------------------------------------------------|----------------------------------------------------------------------|----------------------------------------------------------------------------------------------------|---------------------------------------------------------------------------------------------------|---------------------------------------------------------------------|----------------------------------------------------|-----------------|
| 部件名称<br>Component Name                                                                                                    | ပ်<br>ငာ                                                             | ina EEP H                                                                                                    | azardous                                                                                          | China EEP Hazardous Substances Information                          | s Informati                                        | uc              |
|                                                                                                    | 铅<br>(Pb)                                                            | · 未<br>( Hg )                                                                                                    | (Cd)                                                                                              | 六价格<br>( Cr(VI) )                                                   | 多溴联苯<br>(PBB)                                      | 多溴二苯醚<br>(PBDE) |
| 外壳<br>Housing<br>(Gehäuse)                                                                                                    | 0                                                                    | 0                                                                                                    | 0                                                                                                 | 0                                                                   | 0                                                  | 0               |
| 过程连接<br>Process connection<br>(Prozessanschluss)                                                                                                    | 0                                                                    | 0                                                                                                    | 0                                                                                                 | 0                                                                   | 0                                                  | 0               |
| 螺母<br>Nuts<br>(Mutter)                                                                                                    | 0                                                                    | 0                                                                                                    | 0                                                                                                 | 0                                                                   | 0                                                  | 0               |
| 螺栓<br>Screw<br>(Schraube)                                                                                                    | 0                                                                    | 0                                                                                                    | 0                                                                                                 | 0                                                                   | 0                                                  | 0               |
| 本表格依据SJ/T 11364的规定编制。<br>This table is prepared in accordance with the provisions SJ/T 11364.<br>○:表示该有害物质在该部件所有均质材料中的含量均在GB/T 26572规定的限量要求以下。<br>Indicate the hazardous substances in all homogeneous materials' for the part is below the limit of the GB/T 26572.  ×:表示该有害物质至少在该部件的某一均质材料中的含量超出GB/T 26572规定的限量要求。<br>Indicate the hazardous substances in at least one homogeneous materials' of the part is exceeded the limit of the GB/T 26572. | 定编制。<br>accordance wi<br>3件所有均质和<br>lbstances in a<br>ibstances in a | th the provision that the provision that the provi | ons SJ/T 113(<br>均在GB/T 265 <sup>5</sup><br>bus materials <sup>°</sup><br>均含量超出GB<br>bmogeneous i | 54.<br>72规定的限量<br>for the part is<br>/T 26572规定<br>materials' of th | 要求以下。<br>below the lin<br>的限量要求。<br>ne part is exc | iit of the      |
|                                                                                                    |                                                                      |                                                                                                    |                                                                                                   |                                                                     |                                                    |                 |

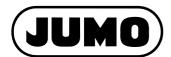

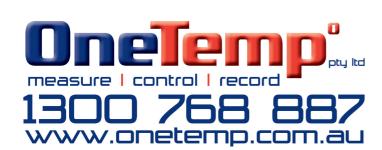

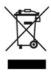